79060-WPS User Manual

### **ShareView Wireless**

Wireless AV Content Sharing & BYOD collaboration System (Quad Viewer)

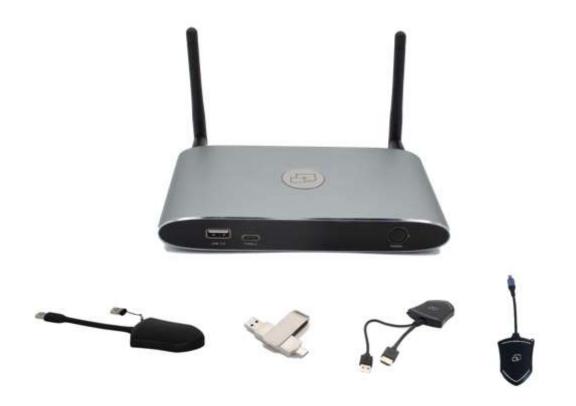

### **All Rights Reserved**

Version: 79060-WPS\_2020V1.1

www.tekvox.com

79060-WPS User Manual

#### Preface

Read this user manual carefully before using the product. Pictures shown in this manual are for reference only. Different product model specifications may vary.

This manual is only for operation instruction, please contact the local distributor for maintenance assistance. The functions described in this version were updated August, 2020. In order to continue improving the product, we reserve the right to make function or parameter changes without notice or obligation. Please refer to the dealers for the latest details.

#### **FCC Statement**

This equipment generates, uses, and can radiate radio frequency energy and, if not installed and used in accordance with the instructions, may cause harmful interference to radio communications. It has been tested and found to comply with the limits for a Class A digital device, pursuant to part 15 of the FCC Rules. These limits are designed to provide reasonable protection against harmful interference in a commercial installation.

Operation of this equipment in a residential area is likely to cause interference, in which case the user at their own expense will be required to take whatever measures may be necessary to correct the interference.

Any changes or modifications not expressly approved by the manufacture would void the user's authority to operate the equipment.

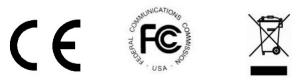

79060-WPS User Manual

#### **Safety Precautions**

To ensure the best performance from the product, please read all instructions carefully before using the device. Save this manual for further reference.

- Unpack the equipment carefully, and save the original box and packing material for possible future shipment
- Follow basic safety precautions to reduce the risk of fire, electrical shock and injury to persons
- Do not dismantle the housing or modify the module (electrical shock or burn hazard)
- Using supplies or parts not meeting the products' specifications may cause damage, deterioration or malfunction
- Refer all servicing to qualified service personnel
- To prevent fire or shock hazard, do not expose the unit to rain, moisture or install this product near water
- Do not put any heavy items on the product's power cable
- Do not remove the housing of the device as opening or removing housing may expose you to dangerous voltage or other hazards
- Install the device in a place with sufficient ventilation to avoid damage caused by overheating
- Keep the module away from liquids
- Spillage into the housing may result in fire, electrical shock, or equipment damage. If an object or liquid falls or spills on to the housing, unplug the module immediately.
- Do not twist or pull by force ends of the optical cable. It can cause malfunction.
- Do not use liquid or aerosol cleaners to clean this unit. Always unplug the power to the device before cleaning.
- Unplug the power cord when left unused for a long period of time
- Information on disposal for scrapped devices: do not burn or mix with general household waste, please treat them as normal electrical wastes

79060-WPS User Manual

### **Table of Contents**

| 1. Product Introduction                         | 8  |
|-------------------------------------------------|----|
| 1.1 Features                                    | 8  |
| 1.1.1 WMS-10 & WMS-20/WMS-40:                   | 8  |
| 1.1.2 WMT2-C/WMT-Mini/WMT3-H/WMT3-HC:           | 8  |
| 2. Specifications                               | 9  |
| 3. Panel Layout                                 | 10 |
| 3.1 Hardware Interface                          |    |
| 3.1.1 WMS-10/20/40 Front Panel                  |    |
| 3.1.2 WMS-10 & WMS-20/40 Rear Panel             |    |
| 3.1.3 Factory Reset                             | 14 |
| 3.1.4 Dongle Front Panel                        |    |
| 3.2 Software Interface                          |    |
| 3.2.1 Home Screen                               |    |
| 4. Installation                                 | 22 |
| 4.1 Installation methods for the base unit      |    |
| 4.2 Wiring Diagram                              |    |
| 4.3 Power Connection                            |    |
| 4.3.1 How to connect the external power adapter |    |
| 4.3.2 Power over Ethernet                       |    |
| 4.4 Video Connection                            |    |
| 4.5 Audio Connection                            |    |
| 4.5.1 Audio via HDMI output                     |    |
| 4.5.2 How to connect separate audio             |    |
| 4.5.3 Sound is not sent out                     | 27 |
| 4.5.4 PC/Laptop Sound                           | 27 |
| 4.6 LAN Connection                              |    |
| 4.7 Usage of USB Device                         |    |
| 4.7.1 USB control                               |    |
|                                                 |    |

#### www.tekvox.com

| 5. | . Quick-to-Start                                 |    |
|----|--------------------------------------------------|----|
|    | 5.1 Mobile device: Wireless Connection           |    |
|    | 5.1.1 Enable Portable Hotspot:                   | 31 |
|    | 5.1.2 Enable LAN Connection                      | 31 |
|    | 5.2 Pairing Transmitter with Base Unit           |    |
|    | 5.3 Mirroring                                    | 34 |
|    | 5.3.1 PC/Laptop                                  | 34 |
|    | 5.3.2 WMT-Mini                                   | 35 |
|    | 5.3.3 Non-Driver Based Transmitter               |    |
|    | 5.3.4 Quad View Mirroring:                       |    |
|    | 5.3.5 Mobile Devices                             |    |
|    | 5.3.6 Sharing on iOS Devices                     | 41 |
|    | 5.4 Preview Window                               | 41 |
|    | 5.5 Whiteboard & Annotation                      | 43 |
|    | 5.5.1 How to Start Whiteboard or Annotation Mode | 44 |
|    | 5.5.2 Whiteboard                                 | 44 |
|    | 5.5.3 Annotation                                 | 46 |
|    | 5.5.4 Download the Drawings to Connected Users   | 47 |
| 6. | . Web Setting Management Configuration           | 48 |
|    | 6.1 Network Settings                             | 51 |
|    | 6.1.1 Wireless Network                           | 51 |
|    | 6.1.2 Ethernet                                   | 59 |
|    | 6.1.3 Auto Change Password                       | 60 |
|    | 6.2 Display and Audio                            | 61 |
|    | 6.2.1 HDMI                                       | 61 |
|    | 6.2.2 Audio                                      | 63 |
|    | 6.2.3 Airplay Screen Quality                     | 64 |
|    | 6.2.4 Screen Display ID                          | 64 |
|    | 6.2.5 Home Screen Background Image               | 65 |
|    | 6.3 Moderator Control                            | 65 |
|    |                                                  |    |

| 6.4 System Settings                                                      | 67 |
|--------------------------------------------------------------------------|----|
| 6.4.1 Buttons                                                            | 67 |
| 6.4.2 Date & Time                                                        | 68 |
| 6.4.3 Auto Standby                                                       | 70 |
| 6.4.4 Language                                                           | 71 |
| 6.4.5 Reset                                                              | 72 |
| 6.4.6 Configuration File                                                 | 72 |
| 6.5 Security Settings                                                    | 73 |
| 6.5.1 Security Level                                                     | 73 |
| 6.5.2 Login Password                                                     | 74 |
| 6.5.3 Connection Password                                                | 74 |
| 6.6 Firmware Upgrade                                                     | 75 |
| 6.6.1 Firmware Update                                                    | 75 |
| 6.6.2 Automatic Upgrading                                                | 75 |
| 6.7 Other Settings                                                       | 76 |
| 6.7.1 Auto Create Launcher                                               | 76 |
| 6.7.2 Clear History After Meeting                                        | 76 |
| 7. Updating Wireless Media                                               | 77 |
| 7.1 Check Current Firmware Information                                   | 77 |
| 7.1.1 Windows OS                                                         | 77 |
| 7.1.2 MAC 0S                                                             | 78 |
| 7.2 Upgrading Firmware of Base Unit                                      | 80 |
| 7.3 Upgrading and Pairing Dongle                                         | 81 |
| 7.4 Upgrading Launcher                                                   | 82 |
| 7.5 Clean Leftover Files of Older Versions of Launcher Program in Laptop | 84 |
| 8. Operation Guide                                                       |    |
| 8.1 Mirroring PC Desktop                                                 | 85 |
| 8.1.1 Extended Desktop for Windows 10                                    | 85 |
| 8.1.2 Microsoft Windows PC/Laptop with Dongle                            | 85 |
| 8.1.3 Microsoft Windows PC/Laptop Without Dongle                         | 87 |
| www.takuox.com                                                           |    |

| 10.2 Check the Wi-Fi RSSI on Dongle or Mobiles                  | 100 |
|-----------------------------------------------------------------|-----|
| 10.1 Check Wi-Fi Configuration on Base Unit                     |     |
| 10. Wi-Fi Recommendation Setting                                |     |
| 9. RS232 Commands                                               | 97  |
| 8.3.1 Wireless Media Apk for Android                            | 95  |
| 8.3 Transmit Android Device Wireless                            | 95  |
| 8.2.1 How to use AirPlay?                                       | 95  |
| 8.2 Transmitting IOS Mobile Device                              | 95  |
| 8.1.7 Options for Apple MacOS, MacBook – Extended Screen        | 94  |
| 8.1.6 Mac OS PC/Laptop without Dongle                           | 93  |
| 8.1.5 MAC OS PC/Laptop with Dongle                              | 92  |
| 8.1.4 Options for Microsoft Windows PC/Laptop – Extended Screen | 89  |

79060-WPS User Manual

#### **1. Product Introduction**

ShareView Wireless makes it simple to connect to or participate in a meeting. A typical ShareView Wireless kit contains one WMS Base Unit and two Transmitters e.g. WMT2-C/WMT1/WMT3-H/WMT3-HC/WMT-Mini.

#### 1.1 Features

#### 1.1.1 WMS-10 & WMS-20/WMS-40:

- Supports quad-view on one display.
- Supports VESA PC resolution input and auto-detection.
- Can transmit PC or Macbooks' mirrored/extended desktop.
- Can transmit smart devices' screen, photos, videos, music, etc.
- Supports Wireless Media Teleporter "show-me" button.
- Supports USB/HDMI/USB-C plug-in auto configuration/pairing for Wireless Media Teleporter "show-me" button.
- Supports "Airplay" for Apple devices.

#### 1.1.2 WMT2-C/WMT-Mini/WMT3-H/WMT3-HC:

- Supports VESA PC resolution, auto-detecting.
- Can wirelessly transmit PC's mirrored/extended desktop to the base unit.
- Quick "Show-me" button to selection switcher
- "Show-me" button can independently step in/out the source of PC.
- Dual color LED Green indicates active source signal while red indicates power/link. (Hardware is supported via USB, USB-C, and HDMI)

**Note:** Please contact your distributor immediately if any damages or defects in the components are found.

79060-WPS User Manual

### 2. Specifications

| HDMI output                                | 1x HDMI 19-pin female connector                                                                                    |
|--------------------------------------------|----------------------------------------------------------------------------------------------------|
| Video Output Resolution                    | 3840x2160@60Hz,3840x2160@30Hz, 1920x1080@60Hz                                                                      |
| Format Compliance                          | HDMI1.4/HDMI2.0                                                                                                    |
| Video Capacity:                            | 1080P @ <60Hz Airplay for IOS devices<br>1080P @ <60Hz "WirelessMedia" app<br>1080P @ <60Hz for all show-me button |
| HDCP                                       | HDCP1.4/HDCP2.2                                                                                                    |
| Analog Audio Output                        | 1x 3.5mm PC audio female connectors                                                                                |
| LAN port                                   | RJ45 x2: 1000Mbps x1, 100Mbps x1                                                                                   |
| USB interface                              | USB3.0 x1, USB 2.0 x1, Type-C x1                                                                                   |
| Audio Input                                | AirPlay, Windows/MAC, WMH                                                                                          |
| Control connectors                         | 3.5mm Phoenix terminal/ RS232 interface                                                                            |
| Number of window<br>simultaneous on screen | ≥4+14 (4 main windows+14 thumbnail windows)                                                                        |
| Number of simultaneous connections         | ≥16                                                                                                    |
| Data rate in wireless                      | Up to 1200Mbps                                                                                                    |
| Video Playback Frame Rate                  | 20-60 FPS                                                                                                    |
| Latency                                    | <100ms, Min 20ms                                                                                                   |
| Wireless transmission protocol             | WIFI IEEE 802.11 a/g/n/ac                                                                                          |
| Frequency band                             | 2.4 GHz & 5 GHz                                                                                                    |
| Dimension (W x D x H)                      | 165mm x 95mm x 24.5mm (including antenna: 165mm x 125mm x 24.5 mm)                                                 |
| Weight                                     | 0.4lbs (200g)                                                                                                    |
| Temperature                                | -4° ~ +140° F (-20° ~ +60° C)                                                                                      |
| Humidity (Storage / Operating)             | 20 ~ 90% (non-condensing)                                                                                          |
| DC Power                                   | 12V / POE                                                                                                    |
| POE standard                               | IEEE802.3af                                                                                                    |
| Power Consumption                          | 10W(MAX)                                                                                                    |

79060-WPS User Manual

### 3. Panel Layout

#### **3.1 Hardware Interface**

#### 3.1.1 WMS-10/20/40 Front Panel

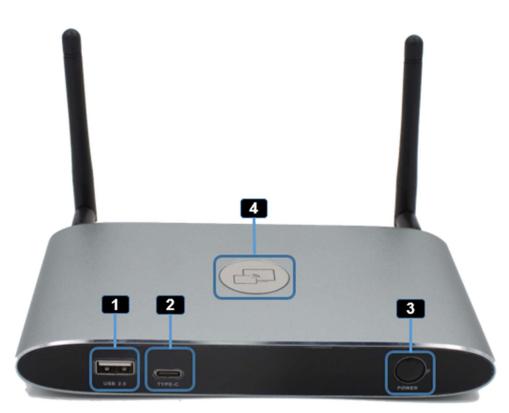

| ID | Name                   | Description                                                                                           |
|----|------------------------|----------------------------------------------------------------------------------------------------|
| 1  | Front USB connector    | USB port for transmitter pairing, mouse control,<br>USB touch screen, etc.                            |
| 2  | Front USB-C connector  | USB-C port for pairing to transmitter                                                                 |
| 3  | Power Button           | Turns the device on or off                                                                            |
| 4  | Back-lit LED indicator | RED: Initializing<br>Flashing GREEN: Power on<br>Static GREEN: Ready to share<br>Static CYAN: Sharing |

### 79060-WPS User Manual

#### USB port (1)

- The USB port is used to update the software of the WMS-40.
- The USB port is used for pairing the dongle and base unit when the transmitter is plugged-in.
- The USB port is used for connecting a mouse to create/upgrade Launcher by clicking Download button, hide SSID, PASS, Wi-Fi IP and Lan IP by clicking Info, check Security level button and control PC source device, when a PC desktop is mirroring to the screen by plugging in the dongle.
- The USB port is used for connecting a USB-based touch screen to create/upgrade Launcher by clicking the Download button, hide SSID, PASS, Wi-Fi IP and Lan IP by clicking Info, check Security level button and control PC source device, when a PC desktop is mirroring to the screen by plugging in the dongle.
- The USB port is used for creating or upgrading Launcher by clicking Download button, when a USB stick is plugged in.

#### USB-C port (2)

The Type-C port is used for pairing USB-C transmitter with base unit.

#### Mechanical fixture points

The mechanical fixture points are located at the bottom of the base unit.

79060-WPS User Manual

#### 3.1.2 WMS-10 & WMS-20/40 Rear Panel

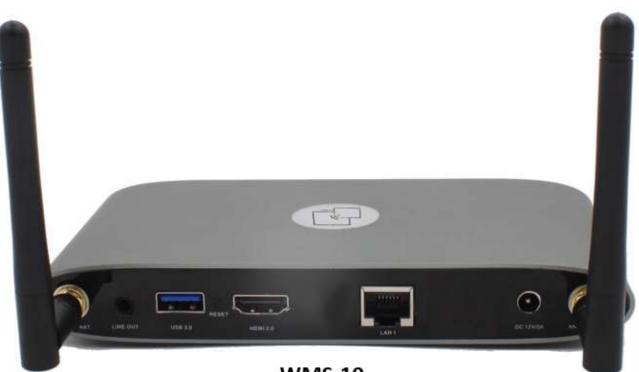

**WMS-10** 

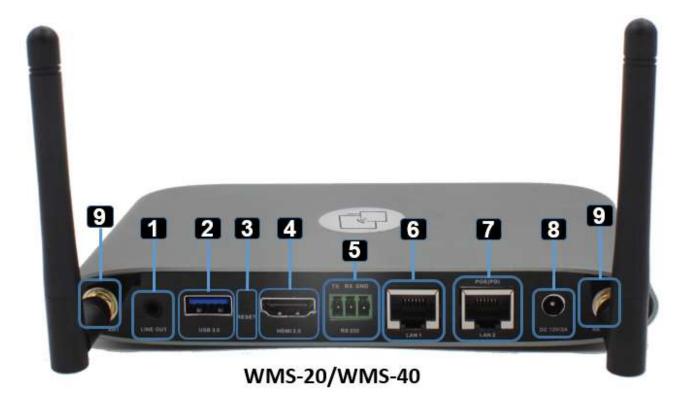

www.tekvox.com

79060-WPS User Manual

| ID | Name                      | Description                                                                                                    |
|----|---------------------------|----------------------------------------------------------------------------------------------------|
| 1  | Line audio output         | 2 channel analog audio output. Connect a 3.5mm mini-jack PC connector from this jack to the line in jack of an audio system.                   |
| 2  | Rear USB 3.0<br>connector | USB port, for USB dongle pairing, mouse control, USB touch screen etc.                                                                         |
| 3  | Reset                     | Reset button to restore to the factory default setting.                                                                                        |
| 4  | HDMI output               | Connect an HDMI cable from this port to an HD or 4K/HDMI2.0 display.                                                                           |
| 5  | RS-232                    | Connect an RS-232 cable from this port to an RS-232 device. (Note: WMS-10 does not have an RS-232 port)                                        |
| 6  | LAN Ethernet port 1       | 100Mbps, Connect an Ethernet cable between this jack and a LAN to connect WMS-40 to LAN.                                                       |
| 7  | LAN Ethernet port 2       | 1000Mbps, Connect an Ethernet cable between this jack and a LAN to connect WMS-40 to LAN. Support POE. (Note: WMS-10 does not have LAN Port 2) |
| 8  | DC Power socket           | Connect the included power adapter to this socket and connect the plug to an available electrical outlet.                                      |
| 9  | Antenna fixture<br>points | Screw in the included two antennae to these two ports.                                                                                         |

**Note:** LAN port 2 and RS-232 is only included with WMS-20 & WMS-40 models

#### USB 3.0 Port (2)

- The USB port is used to update the software of the WMS-40.
- The USB port is used for pairing the dongle and base unit when the transmitter is plugged-in.
- The USB port is used for connecting a mouse to create/upgrade the launcher by clicking the "Download" button, hide SSID, PASS, Wifi IP and Lan IP by clicking Info, check Security level button and control PC source device, when a PC desktop is projecting to the screen by plugging in the dongle.
- The USB port is used for connecting a USB-based touch screen to create/upgrade Launcher by clicking Download button, hide SSID, PASS, Wifi IP and Lan IP by clicking Info, check Security level button and control PC source device, when a PC projecting is mirroring to the screen by plugging in the dongle.
- The USB port is used for creating or upgrading Launcher by clicking Download button, when the USB stick is plugged in.

79060-WPS User Manual

#### 3.1.3 Factory Reset

Start up the Base unit.

- When the Home Screen appears, press the reset button at the rear panel of the base unit with a pointed object, (e.g. a paper clip) until the "Factory Reset" page appears as shown below
- The Base unit will reboot after 3 seconds to be default configuration.
- If you do not have a picture, press and hold the reset button until the red LED in the top panel lights up

#### After a factory reset, all previous settings will be lost and require a new set up.

| 🖌 Factory reset |               |  |
|-----------------|---------------|--|
|                 |               |  |
|                 | Factory reset |  |
|                 |               |  |
|                 | Cancel        |  |
|                 |               |  |
|                 |               |  |
|                 |               |  |
|                 |               |  |
|                 |               |  |
|                 |               |  |

79060-WPS User Manual

#### **Default Configuration**

Ethernet:

- Proxy: None
- DHCP: Enable

Wireless network:

- Frequency: 5GHZ
- Channel: Auto
- Auto change Wi-Fi hotspot password: 5 minutes

**Display & Audio** 

- HDMI resolution: Auto
- HDMI CEC:
  - Device auto power off: ON
  - Base unit auto power on: OFF
- Audio output: Jack & HDMI
- Airplay screen quality: High
- Show device name and password when mirroring: OFF
- Show PCs user name when mirroring: ON

Moderator Control

- Add a sub-window bar to enable previewing the connected devices: ON
- Real time preview: ON

System settings

- Date & time: Automatic date & time: use network-provided time
- Auto Standby: Never
- Language: English

Security Settings

- Security Level: Security level 1
- Connection Password: 4-digits password beginning with 0000
- Change admin password: admin(default)

Other settings

- Auto create launcher: Disabled
- Clear history after meeting: Always

79060-WPS User Manual

#### 3.1.4 Dongle Front Panel

WMT2-C, WMT-Mini, WMT3-H, and WMT3-HC are dongles used for toggling the presenting from PC on the main screen.

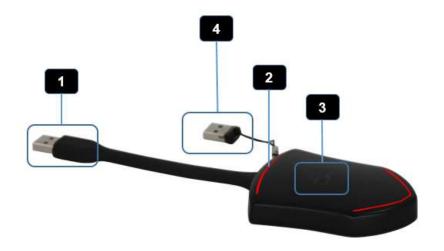

| ID | Name               | Description                                                                                                    |
|----|--------------------|----------------------------------------------------------------------------------------------------|
| 1  | USB connector      | USB can be plugged into a PC/Laptop (for sharing your screen) or<br>the base unit (for pairing the button to base unit or updating its<br>software)                          |
| 2  | LED ring indicator | Indicates the status of the button                                                                                                    |
| 3  | Display Button     | Press the button to start displaying the content of the PC/Laptop's screen on the main screen. Touching the button during the meeting will toggle the sharing of the screen. |
| 4  | USB stick          | Plug USB stick into USB connector of WMS to create or upgrade<br>the launcher. Plug USB stick into PC to run Wireless Media<br>exe/APP. Program to mirror.                   |

### ShareView Wireless 79060-WPS User Manual

#### LED ring indicator behavior (2)

- When LED indicator is static green, it's ready to project your PC desktop to the main screen.
- When LED indicator is static red, 1) it can project your PC desktop to the screen, 2) pairing is complete. You can now unplug the button from the base unit.
- When LED indicator blinks Green, it indicates that 1) the button is plugged into the laptop and is initializing or waiting for user to start the Wireless Media application, 2) pairing/software upgrading of the button in the Base Unit is in progress.
- When LED indicator is off (no light), it indicates 1) the button is not plugged in the PC/Laptop; 2) the button is defective; 3) the USB port or computer might be defective.

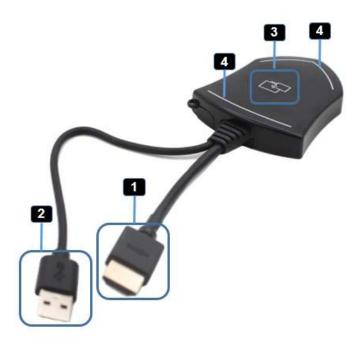

| ID | Name               | Description                                                                                                    |
|----|--------------------|----------------------------------------------------------------------------------------------------|
| 1  | HDMI connector     | Using HDMI connector of the button can be plugged into a PC/Laptop for sharing your screen.                                                                                      |
| 2  | USB connector      | Supply power or plug into the base unit for pairing the Button to the Base Unit or upgrading the dongle.                                                                         |
| 3  | Display Button     | Touch the sensor button to start displaying the content of the PC/Laptop's screen on the main screen. Touch the button during the meeting will toggle the sharing of the screen. |
| 4  | LED ring indicator | Indicates the status of the button.                                                                                                    |

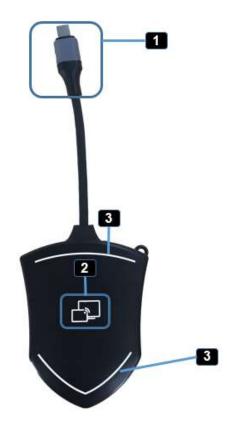

| ID | Name                     | Description                                                                                                    |
|----|--------------------------|----------------------------------------------------------------------------------------------------|
| 1  | HDMI Type C<br>connector | Using HDMI Type C connector of the button can be plugged into a PC/Laptop for sharing your screen.                                                                               |
| 2  | Display Button           | Touch the sensor button to start displaying the content of the PC/Laptop's screen on the main screen. Touch the button during the meeting will toggle the sharing of the screen. |
| 3  | LED ring indicator       | Indicates the status of the button.                                                                                                    |

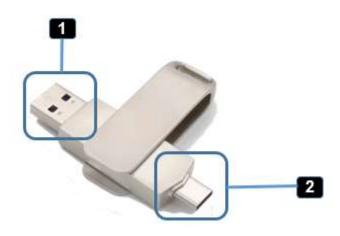

| ID | Name            | Description                                                                                   |
|----|-----------------|-----------------------------------------------------------------------------------------------|
| 1  | USB connector   | Using USB connector of the dongle can be plugged into a PC/Laptop for sharing your screen.    |
| 2  | USB-C connector | Using Type C connector of the dongle can be plugged into a PC/Laptop for sharing your screen. |

79060-WPS User Manual

#### 3.2 Software Interface

#### 3.2.1 Home Screen

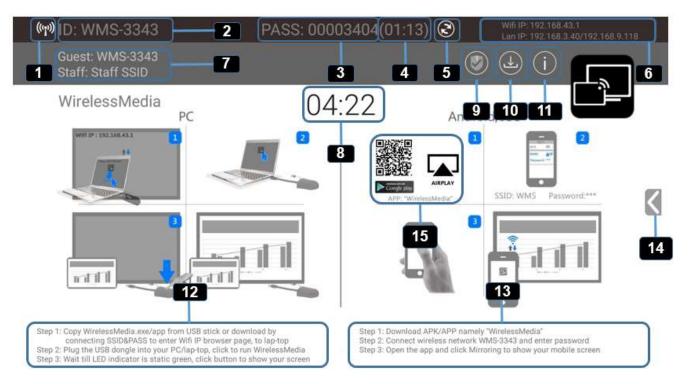

| ID | Name            | Description                                                                                                    |
|----|-----------------|----------------------------------------------------------------------------------------------------|
| 1  | Wi-Fi Indicator | Wi-Fi Direct mode: internal access point is enabled<br>Wi-Fi Infrastructure mode: "Client-Mode",<br>Wi-Fi connection to router is established,<br>icon displays the current signal strength.<br>A secure Wi-Fi connection is established, or connection to a<br>router failed:<br>Wi-Fi is not available:<br>LAN Infrastructure mode: access point is disabled |
| 2  | ID              | Wi-Fi name or device name of the Base-unit access point.                                                                                                    |

| 3  | PASS                                                                                                    | Wi-Fi password of base unit.                                                                                                    |  |  |
|----|----------------------------------------------------------------------------------------------------|----------------------------------------------------------------------------------------------------|--|--|
| 4  | Password-timer                                                                                                    | Only displayed when timer is active; time until the password is changed automatically.                                                                                                    |  |  |
| 5  | Refresh Wi-Fi-password                                                                                                    | Generate new password manually for securing your Wi-Fi network.                                                                                                    |  |  |
| 6  | Wi-Fi IP<br>LAN IP                                                                                                    | Wi-Fi IP: address of base unit in wireless LAN<br>Assigned IP: address of base unit in LAN; "N/A" = no<br>connection to network                                                                                             |  |  |
| 7  | SSID: Guest<br>SSID: Staff                                                                                                    | Guest: WMS-3343<br>Staff: Staff SSID<br>Name of Wi-Fi network for Guest and Staff, which allows<br>mobile devices to connect with the base unit.                                                                            |  |  |
| 8  | ТІМЕ                                                                                                    | Show time, if LAN has access to a time server; even after disconnecting the LAN connection, the time is displayed until the device has been disconnected from power.                                                        |  |  |
| 9  | Security level                                                                                                    | Security level 1-3, display ONLY; the security features of the displayed level are displayed in detail by clicking on the icon; the settings can only be changed by an administrator in the webserver console setting menu. |  |  |
| 10 | Download Button                                                                                                    | Creating & upgrading Launcher "WirelessMedia.exe" for<br>Windows, MAC to USB stick.                                                                                                    |  |  |
| 11 | Info                                                                                                    | Show status-bar (1) – (7) in Home screen showing/hiding                                                                                                    |  |  |
| 12 | Windows / MacOS<br>Quick Start                                                                                                    | Steps to instruct how to transmit PC/Laptop onto the main screen. First-time users must first install the starter program from the web page or from the USB stick one time.                                                 |  |  |
| 13 | Android/IOS<br>Quick Start                                                                                                    | Steps to instruct how to transmit smart mobile devices either powered by Android or IOS, onto the main screen.                                                                                                    |  |  |
| 14 | Preview function of the<br>screen contents of the<br>participants with<br>transmitter and mobile<br>devices; White Board &<br>Annotation function icon | Preview function of the screen contents of all connected<br>transmitters and mobile devices; White Board and Annotation<br>function.                                                                                        |  |  |
| 15 | Load "WirelessMedia2"<br>App from Store                                                                                                    | Scan QR-code for Android device and download the App from Google Play Store.                                                                                                    |  |  |

79060-WPS User Manual

### 4. Installation

The installation chapter gives an overview of the different ways to install and connect the Wireless Media Base Unit.

#### **Overview:**

- Installation methods for the base unit
  - Table mounting
  - Wall mounting
- Recommendations about antenna placement and orientation
- WMS Power Connection
- WMS Video Connection
- WMS Audio connection
- WMS LAN connection
- About USB device connection
- Wiring Diagram

#### 4.1 Installation methods for the base unit

#### Introduction to the installation methods:

The Base unit can be installed in different ways in a meeting room.

- Table mount
- Wall mount

The articulated antennas are removable and can rotate for better wireless connection.

**Attention:** For optimal performance, install the base unit close to the display and avoid obstacles between the base unit and the transmitters.

#### **Necessary tools**

- A drill (type of drill depends on the type of wall)
- Flat screwdriver
- Additional screwdriver that matches the mounting screws (mounting screws not included in the package)

#### **Necessary parts**

- 2 mounting screws
- 2 plugs

### 79060-WPS User Manual

#### How to install

- 1. Drill two holes in the wall as indicated on the drawing.
- Horizontal distance: 177 mm ± 0.15
- 2. At the bottom of Base Unit, turn in 2 flat screws into 2 holes to be fasten enough.

**Note:** Mounting screws and plugs are not included in the Wireless Media box. The type of screws depends on the type of wall (stone, wood, plasterboard, etc.) you are mounting the base unit to. Make sure the head of the screw is not larger than the hole in the bottom of base unit.

3. Place the WMS on the wall and fixate the base unit with the 2 unfixed screws.

#### Antenna placement rules

- The antennas should be oriented vertically, perpendicular to the ceiling and parallel to the walls.
- The antennas should be installed far enough (at least 50cm/1.6ft) from metallic surfaces to avoid unwanted reflections and far enough (at least 1m/3.3ft) from other radio equipment that operates in the same frequency range, e.g. other Wi-Fi access points, cordless telephone, etc. It is also best to install antennas at least 15 cm (6 inches) from concrete walls.
- The best setup is a direct line of sight between antennas and Buttons. Any obstruction will cause the signal to follow a longer propagation path, which can result in performance degradation.
- Due to the particular radio pattern of the dipole antennas, the antennas should not be placed just above potential positions of Wireless Media users. As a result, the advised position for the antennas is at the side of the meeting room.

79060-WPS User Manual

#### 4.2 Wiring Diagram

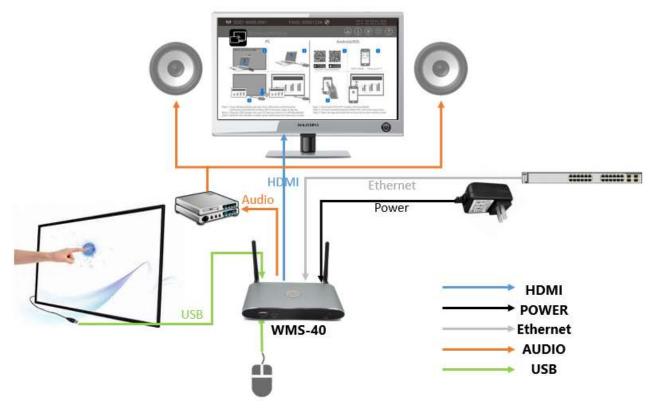

#### **4.3 Power Connection**

The base unit can be powered by the external universal power adapter.

#### 4.3.1 How to connect the external power adapter

- 1. Plug the power connector to the power adapter to the power input connector of the Base Unit
- 2. Choose the appropriate power plug (US) to be installed on the power adapter

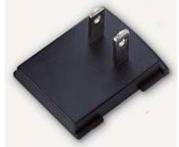

3. Connect the power cable plug into the wall outlet.

**Note:** Once the base unit is powered, it will start up. Use the POWER button with Status LED on front of Base-unit to switch ON or OFF.

79060-WPS User Manual

#### 4.3.2 Power over Ethernet

If the LAN Ethernet switcher supports POE (Power over Ethernet), it will power up the base-unit instead of using the external power adapter. (WMS-40 LAN2 Port supports POE)

#### 4.4 Video Connection

- 1. Connect the HDMI Output of base unit to a 4K or Full-HD display via HDMI cable.
- 2. Connect the power adapter to the base unit **DC power socket** and connect the other side plug to an available electrical outlet and switch the base unit on.
- **3.** After starting, the system will show the **home page**, as shown below.

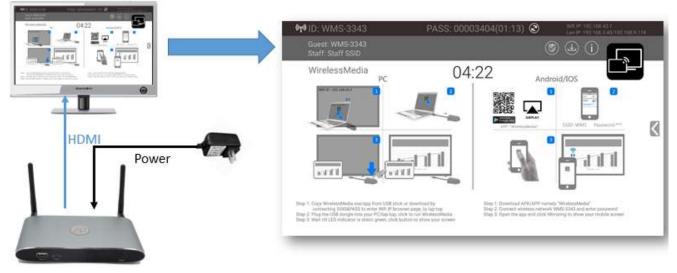

**WMS-40** 

79060-WPS User Manual

#### 4.5 Audio Connection

The Wireless Media transmitter can transmit the audio output of the PC and re-direct and send to the base unit together with the video signal. The audio will be output at line levels from mini jack socket 3.5mm connector and via the HDMI output connectors simultaneously. It's up to the user to decide whether or not to send the audio signal together with the video signal.

#### 4.5.1 Audio via HDMI output

When your display/projector is connected via HDMI and it supports audio with video, then a separate audio connection is not necessary. The audio signal is sent together with the video signal to the display. The system is shown as below.

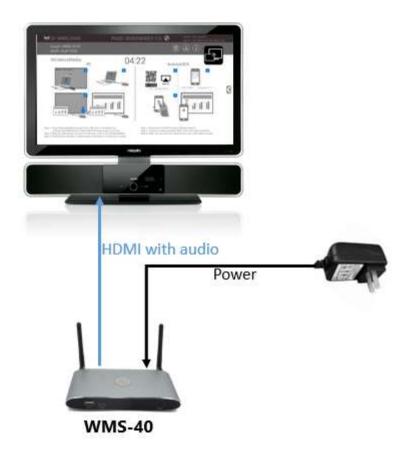

#### 4.5.2 How to connect separate audio

- 1. Connect an audio cable with mini jack socket 3.5mm connector into the audio of the Base Unit
- 2. Connect the other side to the meeting room's sound system.

79060-WPS User Manual

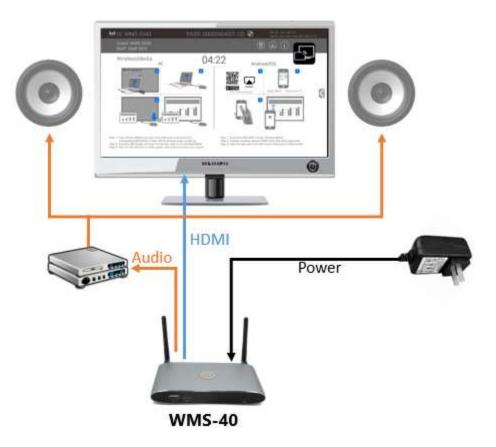

#### 4.5.3 Sound is not sent out

The Wireless Media button will keep capturing and sending the audio of a PC, since a PC projects the desktop to the main screen.

- 1. Please be sure the button is static green and the PC is projected on the screen
- 2. Check Setting configuration, to adjust the Volume, use the Wireless Media setting tab.

#### 4.5.4 PC/Laptop Sound

As default set, Wireless Media will mute the internal speaker of PC and route the audio to the base unit, after PC is successfully projecting the desktop to the main screen, in order to avoid the repeated audio. When pressing the button to stop sharing, the local loudspeaker will return to previous status, and you can adjust the volume on your PC.

**Note:** If you want to keep the internal speaker of PC still while routing the audio to the base unit, please click the audio mute icon in the status bar to turn on the internal speaker.

79060-WPS User Manual

#### 4.6 LAN Connection

The Base Unit can be connected to a local network or directly to a PC. For normal operation, a LAN connection is not necessary. When needed, it's suggested to connect the WMS to the Internet.

- 1. Connect a network cable with RJ-45 connector into the LAN port of Base Unit.
- **2.** Connect the other side to LAN.
- **3.** If the LAN Ethernet switcher support PoE (Power over Ethernet), it will power up the WMS as opposed using the external power adapter.

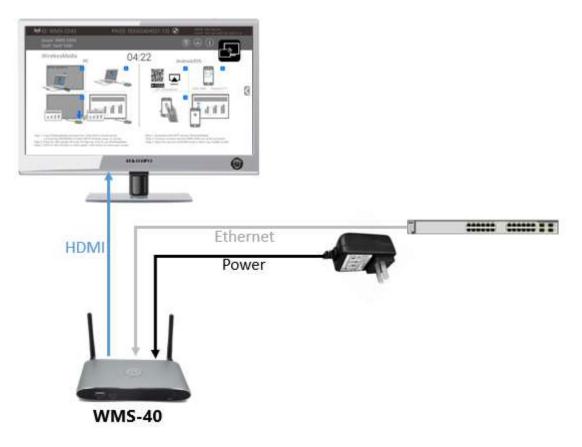

#### The LAN connection can be used for:

- Network integration of Base Unit in guest or company network.
- Telnet control the Base Unit.
- Maintenance purposes.
- Over-The-Air -Update (OTA) of firmware of Base-unit.

79060-WPS User Manual

#### 4.7 Usage of USB Device

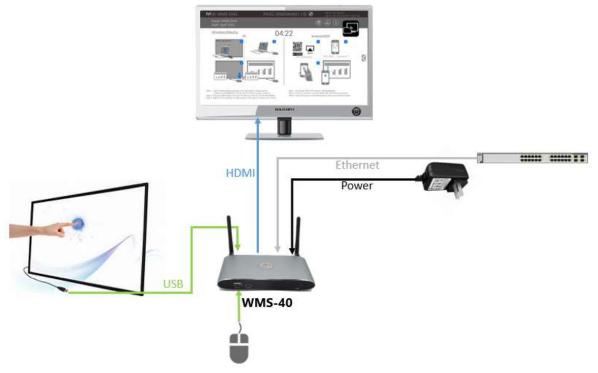

Note: Please use a USB mouse or touchscreen

- 1. To configure the Security level check buttons, DOWNLOAD BUTTON, INFO.
- 2. USB Passthrough/touchback (control the connected device via touchscreen).
- **3.** To upgrade firmware.
- **4.** For white board or annotation during a presentation, Wireless Media transmits Video, Audio and the USB-HID function for mouse-control and click-function of a touchscreen. Connect touch-interface of your screen to the USB-port on your laptop or PC.

#### 4.7.1 USB control

USB mouse for configuration menu

- Click to select
- Right-click to back to the Home Page

#### Touch screen

- Press to select
- Long press to open the contextual menus, similar to double-clicking or right-clicking a mouse

79060-WPS User Manual

#### 5. Quick-to-Start

#### **5.1 Mobile device: Wireless Connection**

1. Download the application named "Wireless Media" (for example scan QR-Code in Home screen) in Android Google Play market for Android mobile device.

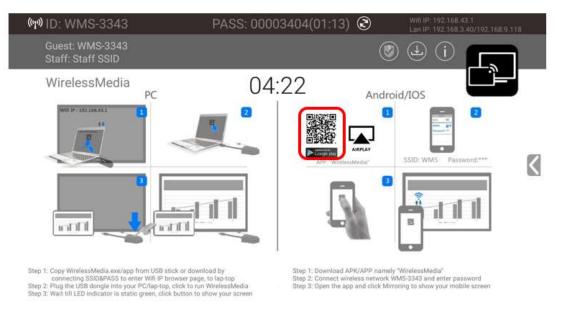

- 2. For IOS devices, use Airplay to mirror the desktop.
- 3. Wireless Media provides two way to discover the WMS for mobile devices.
  - a) Portable hotspot, to connect the hotspot to connect the WMS.
  - b) LAN connection to connect the WMS and mobile both in LAN network, and to discover and connect to WMS.

After Factory reset, Wireless Media starts in standard configuration "Wireless Direct Mode" ("Linked Single Network"), where the base unit creates its own wireless access point, to which all the transmitters connect. This is typical for a quick setup, temporarily installations, or for small business meetings with a small number of meeting rooms.

The Wi-Fi icon for "WiFi Direct Mode" appears in the top status bar of the Home screen. The SSIDs for these hotspots appear in the Start screen of Wireless Media:

Guest: WMS-3343 Staff: Staff SSID

Guests and staff have access to the internet when LAN is enabled.

79060-WPS User Manual

#### 5.1.1 Enable Portable Hotspot:

<page-header><page-header><page-header><page-header><page-header><page-header><complex-block><complex-block><complex-block><complex-block><complex-block><complex-block>

Check that the SSID and PASS (Password) are shown on the Homepage, as shown below.

#### 5.1.2 Enable LAN Connection

Be sure the WMS is connected to the Network. When *Local IP* shows an active IP address, such as 192.168.3.32, it indicates WMS is successfully connected to the LAN and has an appointed IP address.

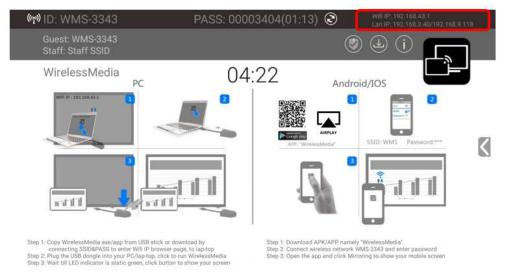

**Note:** When it shows "N/A", this means the WMS is not connected to the LAN (Local Area Network) by CAT cable, or it failed to get an available IP address by the router.

79060-WPS User Manual

Please refer to the LAN-settings in Ethernet, as below.

Default password for entering the Main menu on webserver console is "admin".

| 🖻 🖅 🗄 Home-WMS Manager                                | × + ~                          |                      |     | - 6 | × |
|-------------------------------------------------------|--------------------------------|----------------------|-----|-----|---|
| $\leftarrow$ $\rightarrow$ O $\textcircled{a}$ 0 192. | 168.3.17/network_settings.html | □ ★                  | zv≡ | l l | ê |
| Settings                                              |                                |                      |     |     |   |
| Network settings                                      | Wireless network               |                      |     |     |   |
| Wireless network Ethernet                             |                                |                      |     |     |   |
| Auto change password                                  | Device name                    | WMS-5695             |     |     |   |
| 🖵 Display & Audio 🗸 🗸                                 | Network Mode                   | Wireless direct mode |     |     |   |
| Moderator control                                     |                                | Start modifying      |     |     |   |
| System settings                                       |                                |                      |     |     |   |
| Security Settings                                     |                                |                      |     |     |   |
| 🛓 Firmware upgrade 🗸                                  |                                |                      |     |     |   |
| $\bigoplus$ Other settings $\checkmark$               |                                |                      |     |     |   |
| <ul> <li>About device </li> </ul>                     |                                |                      |     |     |   |

#### 5.2 Pairing Transmitter with Base Unit

 Connect the USB of WMT2-C to either of the 2xUSB port of WMS, WMT-mini to USB port/type C port, WMT3-H (HDMI dongle) to USB port, WMT3-HC (Type C dongle) to type C port, to pair all the transmitters with base unit. The home page displays as shown below.

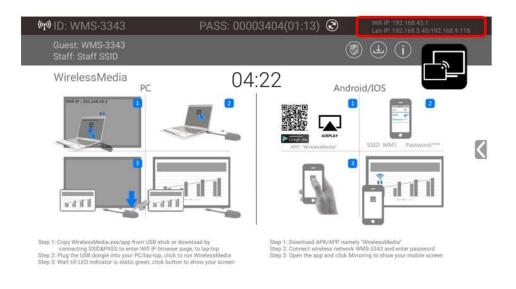

www.tekvox.com

79060-WPS User Manual

2. When plugging in transmitters, the message table shows "Dongle is booting, please wait..." as shown below

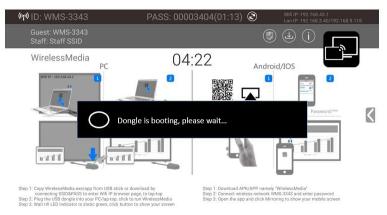

3. Then, the message table shows "Pairing, please wait..." as shown below

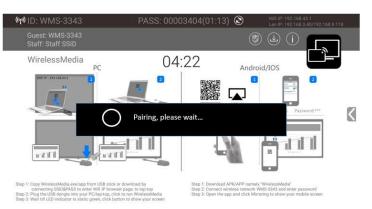

**4.** After completing the pairing, the message table shows "Succeeded to pair!" on the home page, as shown below. Then, un-plug the transmitters and use it for the projecting onto your laptop.

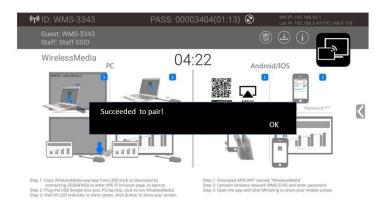

If error-message "Configuration fail" is shown, please check the connection of USB/USB-C to keep stable after plug-in, and try again.

**Note:** After each changing the SSID/Wi-Fi channel in menu, all the transmitters must be paired again!

### 79060-WPS User Manual

When you buy additional transmitters or when a transmitter should be assigned to another base unit, the transmitter must be paired again.

A transmitter can only be paired to one base unit at a time. The transmitter will always make a connection to the Base unit it was last paired to.

#### 5.3 Mirroring

#### 5.3.1 PC/Laptop

#### **Driver-based Transmitter**

WMT2-C:

- 1. Use a universal USB stick to create a "Launcher", which is stored in the base unit.
- 2. Connecting the USB stick to base unit and click the DOWNLOAD icon on the homepage to download "WirelessMedia-windows.exe" for windows PC/Laptop, "WirelessMedia-macOS.app" for Macbook, "user manual" and "WMedia2.apk". Plug the USB stick into the USB port of your PC or laptop to copy the relative "Launcher" as above to PC or laptop. Continue with step 4.

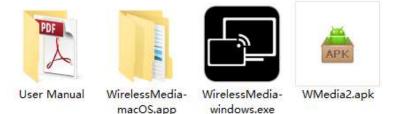

- 3. Or connect PC to SSID & PASS of base unit which are shown on Homepage and browse the Wifi IP or Lan IP from PC, which are also shown on Homepage. Select to download the "WirelessMedia-windows.exe" for Windows PC or "WirelessMedia-macOS.app" for Macbook. Continue with step 4.
- **4.** Execute WirelessMedia.exe/app from PC. Until the transmitter shows a static green LED indicator, or until you see a visual button of "Launcher", showing "Ready to share", you can click the transmission button WMT2-C or visual button to start "Sharing" the desktop on the main screen.
- 5. Click the transmitter again to stop mirroring. The LED will show green again.

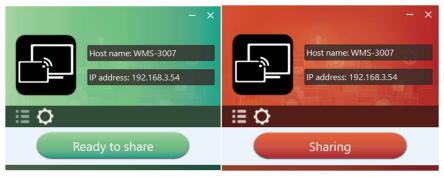

www.tekvox.com

### 79060-WPS User Manual

**Note:** For second-time users, once the transmitter is plugged into the PC, it will automatically be ready to share.

#### ATTENTION:

- 1. For more security-conscious customers, please download the "WirelessMedia-pro.exe" instead of "WirelessMedia-windows.exe" for the steps above.
- **2.** "WirelessMedia-pro.exe" doesn't run automatically after the plug-in of the dongle, but requires users to manually click and execute the "WirelessMeida-pro.exe" every time.

| + Home-WMS Manager $\times$ + $\vee$                                  |                                                                                       |                                                                                   | - 0                                                                |
|-----------------------------------------------------------------------|---------------------------------------------------------------------------------------|-----------------------------------------------------------------------------------|--------------------------------------------------------------------|
| ightarrow (1) (1) (1) (1) (1) (1) (1) (1) (1) (1)                     |                                                                                       |                                                                                   |                                                                    |
| Downloads                                                             |                                                                                       |                                                                                   | Console English                                                    |
| Client Software Downloads                                             |                                                                                       |                                                                                   |                                                                    |
| VirelessMedia for Android<br>Please click to download the Android APK | WirelessMedia for Windows<br>Wirelessmedia PC client software for best<br>performance | WirelessMedia-Pro for Windows<br>Wirelessmedia PC client software for best safety | WirelessMedia for Mac OS X<br>Please click to download the MAC APP |
|                                                                       |                                                                                       |                                                                                   |                                                                    |
|                                                                       |                                                                                       |                                                                                   |                                                                    |
| ser manual                                                            |                                                                                       |                                                                                   |                                                                    |
| User manual in English                                                |                                                                                       |                                                                                   |                                                                    |
| Please click to download user manual                                  |                                                                                       |                                                                                   |                                                                    |
|                                                                       |                                                                                       |                                                                                   |                                                                    |

#### 5.3.2 WMT-Mini

 Plug WMT-mini into USB/USB-C port to pair with base unit. The "WirelessMedia-windows.exe" for windows PC/Laptop, "WirelessMedia-macOS.app" for Macbook will be auto downloaded into WMT-mini.

| $\uparrow$ | - > WMT-MINI (D:)         |
|------------|---------------------------|
|            | help                      |
|            | System Volume Information |
|            | WirelessMedia-macOS.app   |
|            | .ConnConfig               |
|            | WirelessMedia-windows.exe |

2. Plug WMT-mini into PC/Laptop/Macbook and click the "Launcher" to run. WMT-mini will auto change a PC's Wi-Fi to the target base unit's Wi-Fi. No need to manually change PC's Wi-Fi. It will pop out the message bar to enter the password to connect.

79060-WPS User Manual

3. It will show "Ready to share", click to share the desktop to screen.

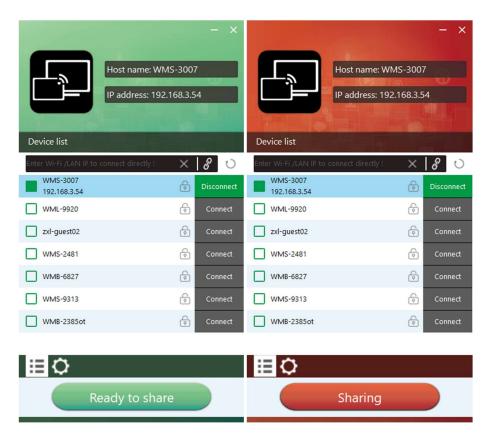

Note: For second-time users, WMT-mini will automatically share screen, no need to click "Launcher".

79060-WPS User Manual

#### 5.3.3 Non-Driver Based Transmitter

#### WMT3-H (HDMI dongle) /WMT3-HC (USB-C dongle):

- 1. Plug USB port of WMT3-H/USB-C port of WMT3-HC to base unit to pair.
- 2. Plug USB port and HDMI port of WMT3-H /USB-C port of WMT3-HC to PC/Laptop/MacBook. (USB port for power)
- **3.** Once the transmitter LED turns static green, touch to share the screen or click the visual button on bottom right corner of PC.

| Host name: WM<br>IP address: 192          | MILLION AND A      | Host name: WM<br>IP address: 192          | al u                           |
|-------------------------------------------|--------------------|-------------------------------------------|--------------------------------|
| Device list                               |                    | Device list                               |                                |
| Enter Wi-Fi /LAN IP to connect directly ! | $\times$ 8 $\odot$ | Enter Wi-Fi /LAN IP to connect directly ! | $\times$ $\mathcal{S}$ $\odot$ |
| WMS-3007<br>192.168.3.54                  | Disconnect         | WMS-3007<br>192.168.3.54                  | Disconnect                     |
| WML-9920                                  | Connect            | WML-9920                                  | Connect                        |
| zxl-guest02                               | Connect            | zxl-guest02                               | Connect                        |
| WMS-2481                                  | Connect            | WMS-2481                                  | Connect                        |
| WMB-6827                                  | Connect            | WMB-6827                                  | Connect                        |
| WMS-9313                                  | Connect            | WMS-9313                                  | Connect                        |
| WMB-2385ot                                | Connect            | WMB-2385ot                                | Connect                        |
|                                           |                    |                                           |                                |
| ≣¢                                        |                    | iii 🗘                                     |                                |
| Ready to shar                             | re                 | Sharing                                   |                                |

#### 5.3.4 Quad View Mirroring:

**WMS-40 base unit** can mirror 4 sources onto main display simultaneously, which supports PC and mobile devices.

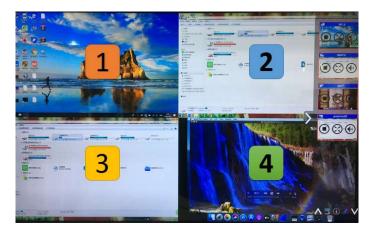

www.tekvox.com

### 79060-WPS User Manual

#### 5.3.5 Mobile Devices

#### Sharing on Android devices

1. Open the "WirelessMedia" application.

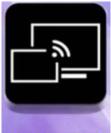

#### WMedia2

2. Connect your mobile device to one of the displayed Wi-Fi networks.

Guest: WMS-3343 Staff: Staff SSID

**3.** Open the "WirelessMedia2" application in your mobile device, and you will see the Home Page of "WirelessMedia2" as shown below. Click the device list refresh button for Android, which is highlighted in red circles as shown below:

| 60            | Device list      | :            |
|---------------|------------------|--------------|
|               | Dropdown refresh |              |
| 🗇 WMS-5695    |                  | 192.168.3.17 |
| 🗇 WMS-2456    |                  | 192.168.3.69 |
| 🗇 WMS-6791    |                  | 192.168.3.13 |
| 🗇 Other devic | e                |              |
|               |                  |              |
|               |                  |              |

www.tekvox.com

79060-WPS User Manual

4. Select the base unit you want to connect to, and enter password and project.

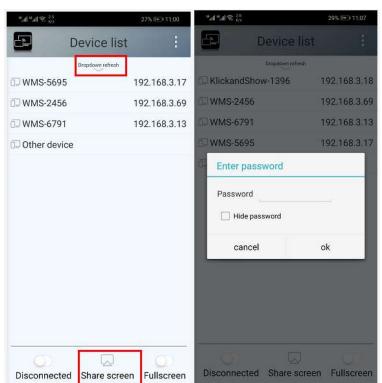

**5.** After completing the pairing, it shows OSD "Welcome \*\*\*" on the home page. For example, if connected by a HUAWEI-PLA-AL00, it shows a "Welcome HUAWEI-PLA-AL00" on screen, as shown below.

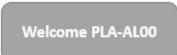

- 6. Now you can project your desktop of your mobile.
- 7. Click the "Share Screen" button again to stop mirroring.
- 8. Click the connected device name to check the base unit status and base unit firmware version.

| $\ \eta\ _{n}^{2}\eta \lesssim \ _{22}^{20}$ |                  | 29% 🕪 11:09  | $=^{\mathrm{s}}\mathrm{s}_{\mathrm{s}}^{\mathrm{s}} \lesssim \mathrm{l}^{\mathrm{s}}_{\mathrm{s}}^{\mathrm{s}} \lesssim \mathrm{s}_{\mathrm{s}}^{\mathrm{s}}$ |           | 29% 🖭 11:11 |
|----------------------------------------------|------------------|--------------|----------------------------------------------------------------------------------------------------|-----------|-------------|
|                                              | Device list      | :            | 44                                                                                                    | My device | Ð           |
| _                                            | Dropdown refresh |              |                                                                                                    |           |             |
| 🗘 WMS-5695                                   |                  | 192.168.3.17 | Name                                                                                                    | W         | MS-5695     |
| 🗇 Other device                               | 6                |              | Version                                                                                                    | 3.0.7C.4  | 40.A1020    |
|                                              |                  |              | IP                                                                                                    | 192.      | 168.3.17    |
|                                              |                  |              | Password                                                                                                    | **        | ***** 💿     |
|                                              |                  |              | Status                                                                                                    | sharir    | ng screen   |
|                                              |                  |              | Fullscreen                                                                                                    | î.        |             |
|                                              |                  |              | Share scre                                                                                                    | een       |             |
|                                              |                  |              |                                                                                                    |           |             |
| Connected                                    | Share screen     | Fullscreen   |                                                                                                    |           |             |

www.tekvox.com

79060-WPS User Manual

**9.** Click "Fullscreen" to be full screen in the main screen when more than one signal is connected and shared.

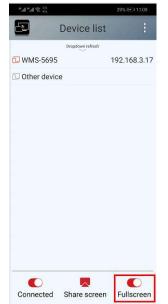

**10.** Click the upper right corner icon & check the "WirelessMedia2" application version information.

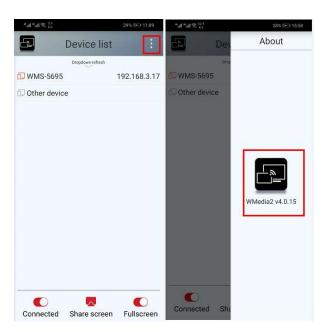

79060-WPS User Manual

#### **5.3.6 Sharing on iOS Devices**

With **AirPlay** technology, a user can stream his screen or music, (YouTube-) videos, pictures ... wireless to Base-unit. Connect your iOS device with the same Wi-Fi network as WMS.

For IOS devices, activate the control center. Click the **Airplay** icon **C** on your Apple device and select the target WMS to start projecting through the WMS to the main screen.

It will show OSD on home screen after connecting successfully.

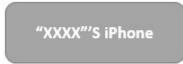

#### **5.4 Preview Window**

At touch-screen or with mouse of Base-unit, you can click on LEFT or RIGHT-arrow (2), to show the small preview-windows as a bar on the right edge of the screen, or to hide them. Once the preview windows are activated, you will see live-pictures (1) of all connected transmitters and android devices via "WirelessMedia2" APK at the right edge of the screen. Just scroll UP or DOWN (3) to see further preview pictures.

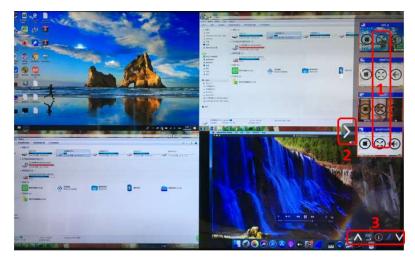

### 79060-WPS User Manual

As soon as a presenter clicks with the mouse of the base-unit, or presses the touch-screen, the appropriate participants of the meeting are activated, another click at the arrow shows his picture at

the main screen in full format. A red frame is shown for the active picture. The button will indicates

play button, click to show screen. The button 🛄 indicates step out screen, click to stop mirroring

the current signal. The button indicates full screen, click to be full on main screen. The button

indicates volume, click to adjust the volume of connected signal. The button indicates the location of connected devices on main screen.

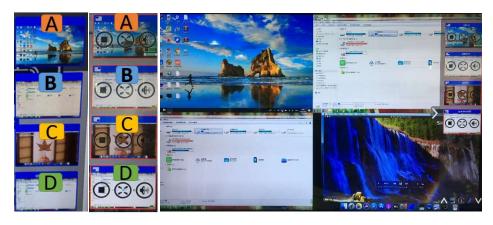

79060-WPS User Manual

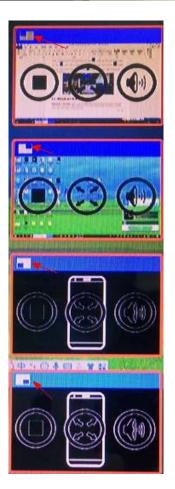

#### 5.5 Whiteboard & Annotation

**Whiteboard** and **Annotation** requires an HID compatible device, such as interactive white board or interactive touch screen. It is easy to use and makes collaboration in your business more productive and effective. Documents can be easily written, edited, captured, and shared.

**Whiteboard**: write all your ideas and share the digital notes with anybody. Different colors of pen and background can be selected.

**Annotation**: draw or write annotations in overlay within your documents, presentations. Save and share everything that was discussed. Different colors of pen can be selected.

### 79060-WPS User Manual

#### 5.5.1 How to Start Whiteboard or Annotation Mode

Press the "Preview window" on the Home Screen to start this mode. Tap (click) the LEFT-arrow (1), located on the right side of the screen, and select

Whiteboard  $\blacksquare$  or Annotation icon  $\checkmark$  icon in (2).

Icon in (2) indicates "information", click to check the base unit SSID, password, Wi-Fi IP and Lan IP address when some device are sharing on main screen. This info will show on main screen at least 20s then will disappear automatically. In order to let other attendees join into meetings as well.

The toolbar for Whiteboard or Annotation appears at the bottom of your screen. If another user is mirroring, the Whiteboard & Annotation function is closed.

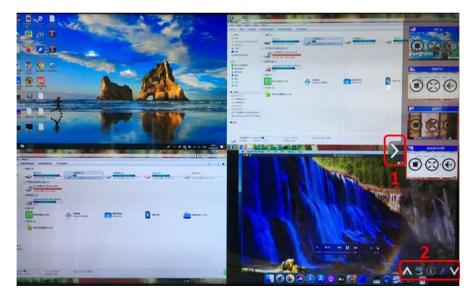

#### 5.5.2 Whiteboard

Click on the icon to enter the white Whiteboard page. You can create free drawings with your finger at touch screen, mouse (multitouch capability).

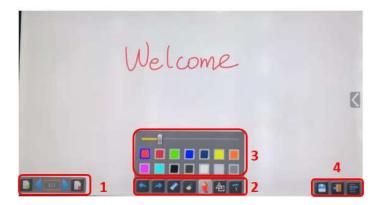

www.tekvox.com

79060-WPS User Manual

#### Use the toolbar to select one of the following functions.

| ID         | select one of the following | Function                                                                                                    |
|------------|-----------------------------|----------------------------------------------------------------------------------------------------|
| Tool bar 1 |                             | Add an empty page<br>Delete the actual page<br>Display previous or next page                                                               |
|            |                             | Undo: one step backward in changes                                                                                                    |
|            |                             | Redo: one step forward in changes                                                                                                    |
|            |                             | Erase part of drawings or annotation, change diameter by a longer tap                                                                      |
| Tool bar 2 |                             | Clear the entire drawing/writing on the screen                                                                                             |
|            |                             | Pen allows writing/drawing in different colors                                                                                             |
|            |                             | Draw basic geometric shapes                                                                                                    |
|            |                             | Select color of board, the drawing will be kept                                                                                            |
| Tool bar 3 |                             | Will pop up when "Pen" or "Draw shape" or "Select<br>color of board" is selected for individual change of<br>size of Pen, Shape, or color. |

79060-WPS User Manual

| Tool bar 4         | Save the current screenshot on local storage (PNG+WMN)                                                         |
|--------------------|----------------------------------------------------------------------------------------------------|
| File options       | Close Whiteboard to go back to Home screen, actual project can be saved on local storage (WMN)                 |
| New project        | <ul> <li>File options:</li> <li>Open WMN-file from local storage and continue/edit an older project</li> </ul> |
| Import from U disk | New project                                                                                                    |
| Save as pdf        | <ul> <li>Save as WMN on local storage in unit, it will be<br/>erased after POWER-OFF</li> </ul>                |
| Clear history      | <ul> <li>Import from U disk stored project (WMN)</li> </ul>                                                    |
|                    | <ul> <li>All pages are saved as PDF on local storage</li> </ul>                                                |
|                    | <ul> <li>Clear history – delete all whiteboard &amp;<br/>annotation files on local storage</li> </ul>          |

#### 5.5.3 Annotation

Click on icon  $\checkmark$  to enter the Annotation function.

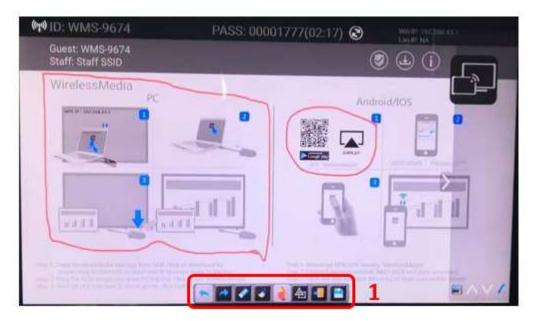

79060-WPS User Manual

#### Use the toolbar to select one of the following functions.

| ID         | Icons | Function                                                                                                    |
|------------|-------|----------------------------------------------------------------------------------------------------|
|            |       | Undo: one step backward in changes<br>Redo: one step forward in changes                                                                          |
|            |       | Erase part of drawings or annotation, change<br>diameter by a longer tap                                                                         |
| Tool bar 1 |       | Clear the entire drawing/writing on the screen                                                                                                   |
|            |       | Pen allows writing/drawing in different colors                                                                                                   |
|            |       | Draw basic geometric shapes                                                                                                    |
| Tool bar 1 |       | Close Whiteboard to go back to Home screen,<br>actual project can be saved on local storage (WMN)<br>Close Whiteboard to go back to Home screen, |
|            |       | Save the current screenshot on local storage (PNG)                                                                                               |

#### 5.5.4 Download the Drawings to Connected Users

Scan the QR-code with your mobile's camera or enter the given IP-address in a browser. If the network connection is set properly, you will get the saved files on Base unit, which you can be downloaded as a PNG file. The possibility for download will be closed after you click "OK". You can copy data to USB disk and put this USB disk into the Base-unit and import with "Import from U disk" to the Whiteboard-section.

79060-WPS User Manual

#### Success

Succeed to save, the path is: /Internal storage/wmNote/20191202174323. Scan qr code or access the url below to download. The download service will be closed when you click OK.

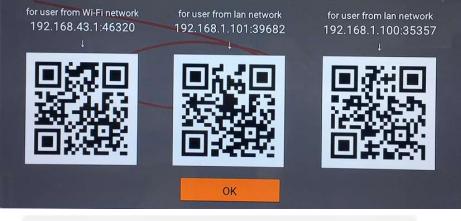

http://192.168.43.1:38238/

### Files on base unit:/111

name size modify date action 0.png 381.5 KB 19-12-02 PM04:57 download

### 6. Web Setting Management Configuration

Connect base unit ID & Password or LAN IP to PC and enter Wi-Fi IP browser page to configure settings of base unit. The "WirelessMedia-windows.exe" and "WirelessMedia-Pro.exe" for windows PC, "WirelessMedia-macOS.app" for Mac OS X, "user manual" and "WirelessMedia" for Android can be downloaded here.

79060-WPS User Manual

|                                                                       |                                                                                       |                                                                                   | - □ ×<br>□ ☆ た ん ピ …                                               |
|-----------------------------------------------------------------------|---------------------------------------------------------------------------------------|-----------------------------------------------------------------------------------|--------------------------------------------------------------------|
| Downloads                                                             |                                                                                       |                                                                                   | Console English 🔻                                                  |
| Client Software Downloads                                             |                                                                                       |                                                                                   |                                                                    |
| WirelessMedia for Android<br>Please click to download the Android APK | WirelessMedia for Windows<br>Wirelessmedia PC client software for best<br>performance | WirelessMedia-Pro for Windows<br>Wirelessmedia PC client software for best safety | WirelessMedia for Mac OS X<br>Please click to download the MAC APP |
| User manual<br>User manual in English                                 |                                                                                       |                                                                                   |                                                                    |
| Please click to download user manual                                  |                                                                                       |                                                                                   |                                                                    |

Click "Console" in the top right corner to enter into menu to configure. A password is required to enter the configuration menu. The default password after Reset is "admin". You can change the password in menu "Security setting".

**Note:** If a user has forgotten their password, you need to make a Factory Reset to restore "admin" as password.

| 🖻 🖅 🗄 Home-WMS Manager X + 🗸                                                            |                                                                        |                                                                                   |                                                                    | ð ×      |
|-----------------------------------------------------------------------------------------|------------------------------------------------------------------------|-----------------------------------------------------------------------------------|--------------------------------------------------------------------|----------|
| $\leftrightarrow$ $\rightarrow$ $\circlearrowright$ $\Uparrow$ $\bigcirc$ 192.168.3.17/ |                                                                        |                                                                                   |                                                                    | \$ ···   |
| Downloads                                                                               |                                                                        |                                                                                   | Console Er                                                         | nglish 🔻 |
| Client Software Downloads                                                               |                                                                        |                                                                                   |                                                                    |          |
| WirelessMedia for Android<br>Please click to download the Android APK                   | WirelessMedia for Windows<br>smedia PC client software for best<br>nce | WirelessMedia-Pro for Windows<br>Wirelessmedia PC client software for best safety | WirelessMedia for Mac OS X<br>Please click to download the MAC APP |          |
| User manual                                                                             |                                                                        |                                                                                   |                                                                    |          |
| User manual in English<br>Please click to download user manual                          |                                                                        |                                                                                   |                                                                    |          |

79060-WPS User Manual

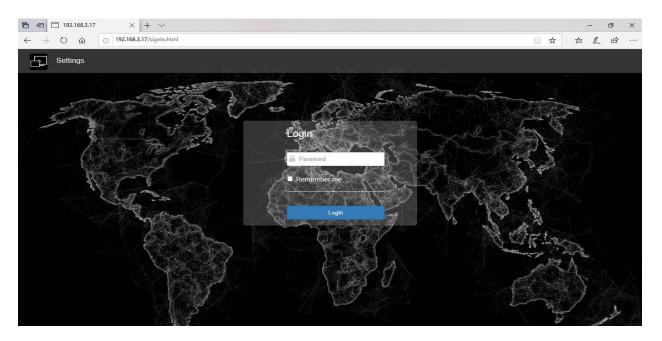

The main interface of Settings is shown below, including **Network settings, Display & Audio**, **Moderator control, System settings, Security settings, Firmware upgrade, Other settings, and About device.** 

| 🖻 🖅 🗖 Home-WMS I                                                      | Manager $	imes$ | + ~               |             |                   |   | -   | 0    | ×        |
|-----------------------------------------------------------------------|-----------------|-------------------|-------------|-------------------|---|-----|------|----------|
| $\leftrightarrow$ $\rightarrow$ $\circlearrowright$ $\Leftrightarrow$ | ① 192.168       | 1.3.17/network_se | ttings.html |                   | ☆ | r∕≡ | l~ Ŀ | <i>₫</i> |
| Settings                                                              |                 |                   |             |                   |   |     |      |          |
| Network settings                                                      | ~               | LAN1              | LAN2        |                   |   |     |      |          |
| 📮 Display & Audio                                                     | ~               |                   | DHCP        | Enable -          |   |     |      |          |
| Moderator control                                                     | ~               |                   | IP address  | 0.0.0             |   |     |      |          |
| System settings                                                       | ~               |                   | Mask        | 0.0.0             |   |     |      |          |
| Security Settings                                                     | ~               |                   | Widsk       | 0.0.0             |   |     |      |          |
| 1 Firmware upgrade                                                    | •               |                   | Gateway     | 0.0.0             |   |     |      |          |
| Other settings                                                        | ~               |                   | DNS1        | 0.0.0             |   |     |      |          |
| About device                                                          | ~               |                   | DNS2        | 0.0.0.0           |   |     |      |          |
|                                                                       |                 |                   | MAC         | 2E:31:6D:00:01:01 |   |     |      |          |
|                                                                       |                 |                   |             | Set proxy         |   |     |      |          |
|                                                                       |                 |                   |             | Confirm settings  |   |     |      |          |

79060-WPS User Manual

#### 6.1 Network Settings

#### 6.1.1 Wireless Network

To take the full benefits of Wireless Media's possibilities, WMS should be properly integrated in the organization's network (company/university/school). This wizard allows a user to create a custom configuration for integration of Wireless Media into the existing wireless infrastructure in larger organizations.

**Segmented Dual Network** provides two segmented routing ways to connect to the base unit simultaneously and separately, including wireless WI-FI network (normally connected to Guest/untrusted network) and wired LAN network (normally connected to the corporate/trusted network).

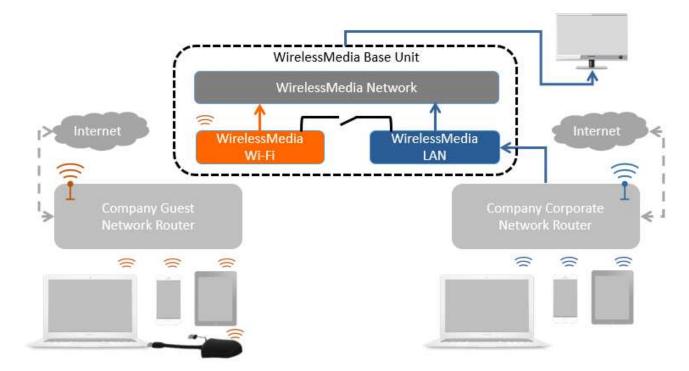

A typical Segmented Dual Network topology is shown as below:

79060-WPS User Manual

#### 6.1.1.1 Wireless Network Configuration Wizard

Enter a device name for the Base unit. We recommend a descriptive name. The default name is "WMS-XXXX".

| 1.Device name |          |                                                                   |                             |             |  |
|---------------|----------|-------------------------------------------------------------------|-----------------------------|-------------|--|
| Device name   | WMS-9674 |                                                                   |                             |             |  |
| Note          |          | the host name of the device,w                                     |                             |             |  |
|               |          | e,or host name when it is set a<br>cause the re-pairing of the do | re mode. Please pay attenti | on that the |  |

Only "a-z","A-Z","0-9","-\_" and space are legal characters.

Click "Next step". The following three connection methods are available:

#### wireless network

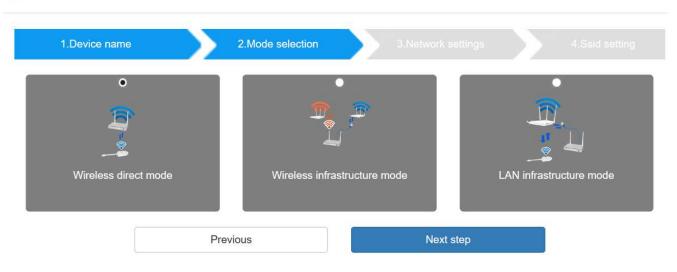

79060-WPS User Manual

#### 6.1.1.2 Wireless Direct Mode

After a Factory Reset, the WMS base unit will start up in the **default Stand-Alone "Wireless direct mode"** configuration, where the Base-unit creates its own wireless access point, which all transmitters use to connect. This is typical for a quick setup for small group meetings. The Wi-Fi

icon for the "Wireless direct mode" is displayed in the top status-bar of the Home screen. **Guests** connect to the access-point of Click & Show, while **Staff** can also connect to Base-unit via Wi-Fi or via LAN connections to their corporate network.

#### **Stand-Alone Connection**

The internal Wi-Fi access Point of WMS is active <sup>(M)</sup>. The dongle is paired directly to it. Guests and Staff use the internal Wi-Fi access point of Base-unit to present with all their units. **No Internet access is required.** 

The LAN-Port of Base-unit is not connected. PC-users can present <u>with</u> or <u>without</u> dongle by Wireless Media PC driver (Windows or MacOS). Android users (BYOD) can share their content by installing the free APP on their device and IOS users can use AirPlay (Apple only).

#### **Recommended Environment**

This option is best for temporary operation, small installations, and rooms without network access or networks that do not allow network access for Guests due to strict security concerns, and are completely separate from the corporate network.

Under this mode, the dongle will be automatically paired to the base unit Wi-Fi hotspot when plugging the dongle into the base unit USB port for pairing.

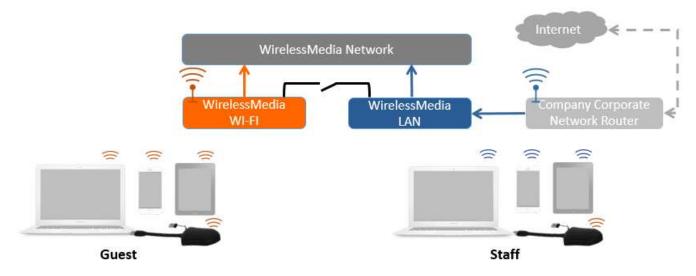

You can start using WMS in this mode without any other wireless network configuration.

### 79060-WPS User Manual

Click "Next step" to **Set up Wi-Fi access point.** Set-up Wi-Fi access point includes: Frequency, Channel, Password.

| 1.Device nam | e        | 2.Mode selection | 3.Network settings | 4.SSID settin |
|--------------|----------|------------------|--------------------|---------------|
|              |          |                  |                    |               |
| Frequency    | 5GHz     |                  |                    | •             |
| Channel      | Auto     |                  |                    |               |
| Password     | 00005381 |                  |                    | 0             |

Frequency: Click to select 2.4 GHz or 5 GHz Wi-Fi frequency. Default is 5 GHz.

Channel: Click to select the Wi-Fi channel. Default is 5 GHz, Auto.

- If the Wi-Fi channel is changed, no new pairing of the dongle is necessary.
- 2.4 GHz frequency band: channels 1, 2, 3, 4, 5, 6, 7, 8, 9, 10, 11,
- 5 GHz frequency band: no need to choose 5G channel, system will choose proper channel automatically.
- Default is 5 GHz, channel: Auto.
- Default channel (USA area): 36,40,44,48 or 149,153,157, 161. Four channels will be opened at the same time, system will automatically choose proper channel from them.
- Default channel (European area): 36,40,44,48.
- Default channel (China): 149,153,157,161.

Password: Click in the input filed to fill out the appropriate password with length of 8 characters.

Click "Next step" to edit or change Guest network SSID and STAFF network SSID. This information will be shown at Home Screen of Wireless Media.

| 1.Device nam          | e 2.Mode selection  | 3.Network settings | 4.SSID setting |
|-----------------------|---------------------|--------------------|----------------|
| GUEST network<br>SSID | Grastron_Guest_5.0G |                    |                |
| STAFF network<br>SSID | Grastron_5.0G       |                    |                |

Click "Submit settings" to finish configuration. Afterwards, please re-pair dongle with the base unit.

79060-WPS User Manual

#### 6.1.1.3 Wireless Infrastructure Mode

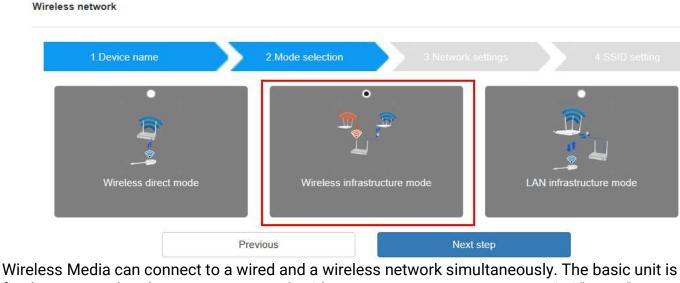

Wireless Media can connect to a wired and a wireless network simultaneously. The basic unit is firmly connected to the company network with LAN. Guest users connect to Wi-Fi "Guest" access. The employees ("Staff") connect to their usual access point of the corporate network, without having to change the Wi-Fi. This is very useful for organizations, which have a wireless "Guest" network for external visitors and a wired "Staff" network for their employees. The segmented Dual Network of Wireless Media provides two separated routing ways to connect to the Base-unit at same time. Guest-users are not able to access any resource on the Ethernet of the company. Wireless Media uses the existing wireless network infrastructure. Guest and Staff have internet access.

#### **Dual Network Configuration**

The internal Wi-Fi network of Wireless Media is connected to Guest Wi-Fi network of the organization, (**Client**).

**Mode:** the indicator-icon shows the actual signal strength. The Base-unit is still wired with LAN-cable to the internal company network

PC users can present, with or without dongle TOUCH by Wireless Media PC driver (Windows or MacOS). Android users can share their content by installing the free APP, IOS users can use AirPlay to share content (Apple only).

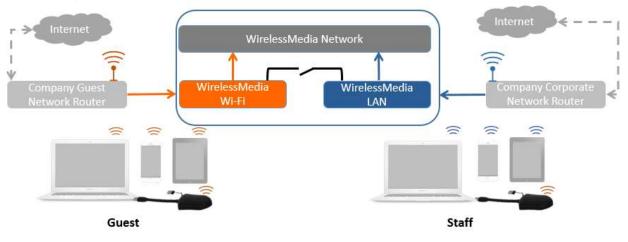

www.tekvox.com

### 79060-WPS User Manual

The dongle is connected to the Wi-Fi access Point of Guest network, which in turn is connected to the internal Wi-Fi access Point of Wireless Media. (The dongle can also be configured to connect to the enterprise's access point.) Mobile users stay connected to their current network and have access to their normal corporate environment, as well as Internet access.

The actual received signal strength from Guest network is shown in Home screen of Wireless Media:

Follow the instructions of the configuration wizard for "Wireless infrastructure mode". When pairing the dongles, plugging the dongle in the USB port of the Base-unit will automatically pair to the associated access point of Guest or Staff Wi-Fi and NOT to Wireless Media.

Click "Next step" to configure the network which dongle needs to be paired to.

#### "Dongle connects to base unit via wireless network."

Wireless network

Choose a wireless network which is separate from the company LAN network for guest users.

**Select SSID:** Choose a wireless network to connect to base unit for guest. **Password:** Enter password to connect the base unit to the guest network.

| 1.Device name      | 2.1                   | Mode selection         | 3. Network s   | settings |  |
|--------------------|-----------------------|------------------------|----------------|----------|--|
| ngle connects to b | ase unit via wireless | Dongle connects to bas | e unit via LAN |          |  |
|                    | 5GHz ONLY             |                        |                |          |  |
| Select SSID        | Grastron_Guest_5.0G ( | SignalLevel:59%) 4     | Rescan List    | 0        |  |
| Password           |                       |                        | Ø              | 0        |  |
|                    |                       |                        |                |          |  |

Click "Next step" to edit or change Guest network SSID and Staff network SSID.

79060-WPS User Manual

Wireless network

| 1.Device name         | 2.Mode selection    | 3.Network settings | 4.SSID setting |
|-----------------------|---------------------|--------------------|----------------|
| GUEST network<br>SSID | Grastron_Guest_5.0G |                    |                |
| STAFF network<br>SSID | Grastron_5.0G       |                    |                |
|                       | Previous            | Submit settings    |                |

Wi-Fi name of guest and staff will be shown on home screen after "Submit settings".

| ID: WMS-5695                                       | PASS: 00002960(01:52) | ۲ | W00 0P: N/A             |
|----------------------------------------------------|-----------------------|---|-------------------------|
| Guest: Grastron_Guest_5.0G<br>Staff: Grastron_5.0G |                       |   | Lan IP: NA/102.168.3.17 |

After submitting successfully, please re-pair dongle with base unit.

"Dongle connects to base unit via LAN."

Choose a LAN network which is used for the company staff users. *Note: usually in this mode, dongle paired for internal staff usage.* 

Wireless network

<u>Select SSID</u>: Choose a wireless network to connect to base unit for guest. <u>Password</u>: Enter password to connect the base unit to the guest network.

<u>Select dongle SSID</u>: Choose the same <u>LAN</u> network which base unit connects, to pair the dongle. <u>Password</u>: Enter password of the LAN network.

See picture as below:

| 1.Device name                | 2.Mode set                      | lection 3.Network               | < settings |  |
|------------------------------|---------------------------------|---------------------------------|------------|--|
| Dongle connects to b<br>netw |                                 | e connects to base unit via LAN |            |  |
| Select SSID                  | Grastron_Guest_5.0G (SignalLev  | el:59%) • Rescan List           | 0          |  |
| Password                     |                                 | ø                               | 0          |  |
| Select dongle SSID           | Grastron_5.0G (SignalLevel:99%) | Rescan List                     | 0          |  |
| 密码                           | ••••••                          | 8                               | 0          |  |
|                              | Previous                        | Next step                       |            |  |

www.tekvox.com

79060-WPS User Manual

Click "Next step" to edit or change Guest network SSID and Staff network SSID.

#### Wireless network

| 1.Device name         | e 2.Mode selection  | 3.Network settings | 4.SSID setting |
|-----------------------|---------------------|--------------------|----------------|
| GUEST network<br>SSID | Grastron_Guest_5.0G |                    |                |
| STAFF network<br>SSID | Grastron_5.0G       |                    |                |
|                       | Previous            | Submit settings    |                |

Wi-Fi name of guest and staff will be shown on home screen after "Submit settings"

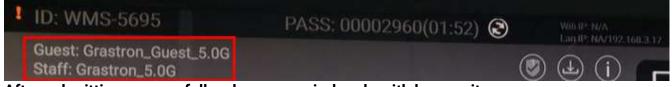

After submitting successfully, please re-pair dongle with base unit.

79060-WPS User Manual

#### 6.1.2 Ethernet

Configure the Ethernet settings. WMS-40 has 2 LAN port, if the base unit is connected with 2 LAN cable, you can configure as shown in the tab below:

| Settings                                                                                                    |                                                       |                                                                                          |
|----------------------------------------------------------------------------------------------------|-------------------------------------------------------|------------------------------------------------------------------------------------------|
| Network settings                                                                                                    | LAN1 LAN2                                             |                                                                                          |
| Wireless network                                                                                                    | DHCP                                                  | Enable                                                                                   |
| Ethernet<br>Auto change password                                                                                                    | IP address                                            | 0.0.0.0                                                                                  |
| 🖵 Display & Audio 🛛 🗸                                                                                                    | Mask                                                  | 0.0.0 0                                                                                  |
| Moderator control                                                                                                    | Gateway                                               | 0.0.0                                                                                    |
| <ul> <li>System settings</li> </ul>                                                                                                    | DNS1                                                  | 0.0.0.0                                                                                  |
| Security Settings                                                                                                    | DNS2                                                  | 0.0.0.0                                                                                  |
| Firmware upgrade                                                                                                    |                                                       | 2E:31:6D:00:01:01                                                                        |
| $\bigoplus$ Other settings $\checkmark$                                                                                                    |                                                       |                                                                                          |
| About device      ✓                                                                                                    |                                                       | Confirm settings                                                                         |
|                                                                                                    |                                                       |                                                                                          |
| Settings                                                                                                    |                                                       |                                                                                          |
|                                                                                                    |                                                       |                                                                                          |
| Network settings                                                                                                    | LAN1 LAN2                                             |                                                                                          |
| Network settings Wireless network                                                                                                    | LAN1 LAN2<br>DHCP                                     | Enable -                                                                                 |
| <ul> <li>Network settings</li> <li>Wireless network</li> <li>Ethernet</li> </ul>                                                                                                    |                                                       | Enable •<br>192.168.3.17                                                                 |
| <ul> <li>Network settings</li> <li>Wireless network</li> <li>Ethernet</li> <li>Auto change password</li> </ul>                                                                                                    | DHCP                                                  |                                                                                          |
| <ul> <li>Network settings</li> <li>Wireless network</li> <li>Ethernet</li> <li>Auto change password</li> <li>Display &amp; Audio</li> </ul>                                                                                                    | DHCP                                                  | 192.168.3.17                                                                             |
| <ul> <li>Network settings</li> <li>Wireless network</li> <li>Ethernet</li> <li>Auto change password</li> <li>Display &amp; Audio</li> </ul>                                                                                                    | DHCP<br>IP address<br>Mask                            | 192.168.3.17<br>255.255.255.0                                                            |
| <ul> <li>Network settings</li> <li>Wireless network</li> <li>Ethernet</li> <li>Auto change password</li> <li>Display &amp; Audio</li> <li>Moderator control</li> </ul>                                                                                  | DHCP<br>IP address<br>Mask<br>Gateway                 | 192.168.3.17         255.255.255.0         192.168.3.1                                   |
| <ul> <li>Network settings</li> <li>Wireless network</li> <li>Ethernet</li> <li>Auto change password</li> <li>Display &amp; Audio</li> <li>Moderator control</li> <li>System settings</li> </ul>                                                         | DHCP<br>IP address<br>Mask<br>Gateway<br>DNS1         | 192.168.3.17         255.255.255.0         192.168.3.1         192.168.3.1               |
| <ul> <li>Network settings</li> <li>Wireless network</li> <li>Ethernet</li> <li>Auto change password</li> <li>Display &amp; Audio</li> <li>Display &amp; Audio</li> <li>Moderator control</li> <li>System settings</li> <li>Security Settings</li> </ul> | DHCP<br>IP address<br>Mask<br>Gateway<br>DNS1<br>DNS2 | 192.168.3.17         255.255.255.0         192.168.3.1         192.168.3.1         0.0.0 |

79060-WPS User Manual

#### 6.1.3 Auto Change Password

The password remains unchanged for all participants of the meeting, while at least one dongle **or** a Wi-Fi network of a mobile device are connected with Base-unit. After the user is disconnected, a configurable time runs.

- The changeable password will be fixed by connecting a dongle to PC or connecting a mobile unit to the Wi-Fi of the Base-unit, and continue to be changeable 15s after disconnecting the last dongle or disconnect the Wi-Fi of a mobile unit.
- Users do not need to re-pair the dongle again, if only the password is changed. A Smart mobile device has to enter the correct SSID and password to connect to the Base-unit access point, in order to access all functionality.

Configure to automatically change Wi-Fi password to a random number every period of time.

| Settings             |   |                      |                      |   |
|----------------------|---|----------------------|----------------------|---|
|                      | • | Auto change password |                      |   |
| Wireless network     |   | Auto change          | 5 minutes            | ¥ |
| Ethernet             |   | password             | Never                |   |
| Auto change password |   |                      | 5 minutes            |   |
| 🖵 Display & Audio    | ~ |                      | 30 minutes<br>1 hour |   |
|                      | ~ |                      | 2 hour<br>4 hour     |   |
| System settings      | ~ |                      | 24 hour              |   |
| Security Settings    | • |                      |                      |   |
| 1 Firmware upgrade   | ~ |                      |                      |   |
| Other settings       | ~ |                      |                      |   |
| About device         | ~ |                      |                      |   |

Click to set the configuration, including

- Never: never change Wi-Fi password. (Even after POWER-OFF condition)
- 5 minutes: change Wi-Fi password every 5 minutes.
- 30 minutes: change Wi-Fi password every 30 minutes.
- 1 hour: change Wi-Fi password every 1 hour.
- 2 hours: change Wi-Fi password every 2 hours.
- 4 hours: change Wi-Fi password every 4 hours.
- 24 hours: change Wi-Fi password every 24 hours.

79060-WPS User Manual

#### 6.2 Display and Audio

#### 6.2.1 HDMI

#### **HDMI Resolution**

Select the resolution at HDMI output of Base-unit.

Existing HDMI output resolution as below:

- Auto
- 3840x2160 @30Hz
- 3840x2160 @60Hz
- 3840x2160 @50Hz
- 1920x1080 @60Hz
- 1920x1080 @50Hz
- 1920x1080 @30Hz

| ł        | Wireless man                   | ageme | nt                |                              |                              |
|----------|--------------------------------|-------|-------------------|------------------------------|------------------------------|
|          |                                | ~     | HDMI Resolution H | DMI CEC                      |                              |
| -        | Display & Audio                | ^     | HDMI re:          | solution                     | Auto                         |
|          | HDMI                           |       |                   |                              | Auto                         |
|          | Audio                          |       |                   | 3840x2160@30<br>3840x2160@60 |                              |
|          | Airplay screen quality         |       |                   |                              | 3840x2160@50                 |
|          | Screen display ID              |       |                   |                              | 1920x1080@60<br>1920x1080@50 |
|          | Home screen backgroun<br>image | ıd    |                   |                              | 1920x1080@30                 |
| ¢        | System settings                | ~     |                   |                              |                              |
|          | Security Settings              | ~     |                   |                              |                              |
| 1        | Firmware upgrade               | ~     |                   |                              |                              |
| $\oplus$ | Other settings                 | ~     |                   |                              |                              |
| 0        | About device                   | ~     |                   |                              |                              |

**Note**: if the display is only support FULL HD, the 4K resolution will not be shown on the list of the below resolution.

79060-WPS User Manual

| Settings                            |                              |
|-------------------------------------|------------------------------|
| Network settings                    | HDMI Resolution HDMI CEC     |
| Display & Audio                     | HDMI resolution Auto         |
| HDMI                                | Auto                         |
| Audio                               | 1920x1080@60<br>1920x1080@50 |
| Airplay screen quality              |                              |
| Screen display ID                   |                              |
| Home screen background<br>image     |                              |
| Moderator control                   |                              |
| <ul> <li>System settings</li> </ul> |                              |
| Security Settings                   |                              |
| 🛓 Firmware upgrade 🗸 🗸              |                              |
| Other settings                      |                              |
| <ul> <li>About device </li> </ul>   |                              |

#### HDMI CEC

The base unit supports CEC function if the connected display supports CEC function.

- Device auto power off:
  - ON (Default): Display will automatically turn off when base unit is powered off.
  - o OFF: Display will not automatically turn off when base unit is powered off.
- Base unit auto power on:
  - On: Base unit will automatically wake up when display is on.
  - Off (Default): Base unit will not automatically wake up when display is on.

| Settings                                                          |                            |          |
|-------------------------------------------------------------------|----------------------------|----------|
| <ul> <li>Network settings</li> <li>Display &amp; Audio</li> </ul> | HDMI Resolution            | HDMI CEC |
| номі                                                              | Device auto power-off      |          |
| Audio                                                             | Base Unit auto<br>power-on |          |
| Airplay screen quality<br>Screen display ID                       |                            |          |
| Home screen background image                                      |                            |          |
| Moderator control                                                 |                            |          |
| <ul> <li>System settings</li> </ul>                               |                            |          |
| Security Settings                                                 |                            |          |
| 🛓 Firmware upgrade 🗸 🗸                                            |                            |          |
| $\oplus$ Other settings $\checkmark$                              |                            |          |
| <ul> <li>About device </li> </ul>                                 |                            |          |

www.tekvox.com

79060-WPS User Manual

#### 6.2.2 Audio

Choose audio output:

- Jack: output only 3.5mm mini-jack audio.
- HDMI: output only HDMI audio.
- Jack & HDMI (Default): output Jack & HDMI audio

| Settings                                    |     |                    |              |   |
|---------------------------------------------|-----|--------------------|--------------|---|
| Network settings                            | ~   | Audio Output Audio | o Volume     |   |
| 📮 Display & Audio                           | ^   | Audio Output       | Jack&HDMI -  | 1 |
| HDMI                                        |     |                    | Jack<br>HDMI | Ĩ |
| Audio                                       |     |                    | Jack&HDMI    |   |
| Airplay screen quality<br>Screen display ID |     |                    |              |   |
| Home screen backgro<br>image                | und |                    |              |   |
| Moderator control                           | ~   |                    |              |   |
| System settings                             | ~   |                    |              |   |
| Security Settings                           | ~   |                    |              |   |
| 1 Firmware upgrade                          | *   |                    |              |   |
| Other settings                              | ~   |                    |              |   |
| About device                                | ~   |                    |              |   |

#### Volume

User can select volume of display from 0 to 100.

| 2        | Settings                   |    |                           |  |
|----------|----------------------------|----|---------------------------|--|
|          |                            |    |                           |  |
| (1-      | Network settings           | ~  | Audio Output Audio Volume |  |
|          | Display & Audio            | ~  |                           |  |
| _        |                            |    | Audio Volume              |  |
|          | HDMI                       |    | -                         |  |
| L        | Audio                      |    |                           |  |
|          | Airplay screen quality     |    |                           |  |
|          | Screen display ID          |    |                           |  |
|          | Home screen backgrou image | nd |                           |  |
|          |                            |    |                           |  |
| •        | Moderator control          | ~  |                           |  |
| ¢        | System settings            | ~  |                           |  |
|          | Security Settings          | ~  |                           |  |
| <u>1</u> | Firmware upgrade           | ~  |                           |  |
| ⊕        | Other settings             | ~  |                           |  |
| 0        | About device               | ~  |                           |  |

79060-WPS User Manual

#### 6.2.3 Airplay Screen Quality

Click to select the image quality when transmitting from an Apple device via "AirPlay" mode.

| Settings                     |      |                        |        |   |  |
|------------------------------|------|------------------------|--------|---|--|
| Retwork settings             | ~    | Airplay screen quality |        |   |  |
| Display & Audio              | ^    | Airplay screen quality | HIGH   | 1 |  |
| HDMI                         |      |                        | HIGH   |   |  |
| Audio                        | _    |                        | MEDIUM |   |  |
| Airplay screen quality       |      |                        | LOW    |   |  |
| Screen display ID            |      |                        |        |   |  |
| Home screen backgro<br>image | ound |                        |        |   |  |
| Moderator control            | ~    |                        |        |   |  |
| System settings              | ~    |                        |        |   |  |
| Security Settings            | ~    |                        |        |   |  |
| 1 Firmware upgrade           | ~    |                        |        |   |  |
| Other settings               | ~    |                        |        |   |  |
| C About decises              |      |                        |        |   |  |

#### 6.2.4 Screen Display ID

**Show device name and password when mirroring:** Name (ID) and Wi-Fi-password can be shown or hidden at top status-line of **main screen**.

|            | Settings                       |      |                                                                                    |
|------------|--------------------------------|------|------------------------------------------------------------------------------------|
|            | Network settings               | ~    | Screen display ID                                                                  |
|            | 🖵 Display & Audio              | ^    |                                                                                    |
|            | HDMI                           |      | ☑ Show device name and password when mirroring ☑ Show PCs user name when mirroring |
|            | Audio                          |      |                                                                                    |
|            | Airplay screen quality         |      |                                                                                    |
|            | Screen display ID              |      |                                                                                    |
|            | Home screen backgrour<br>image | ıd   |                                                                                    |
|            | Moderator control              | ~    |                                                                                    |
|            | System settings                | ~    |                                                                                    |
|            | Security Settings              | ~    |                                                                                    |
|            | Firmware upgrade               | ~    |                                                                                    |
|            | Other settings                 | ~    |                                                                                    |
|            | About device                   | ~    |                                                                                    |
| Show PCs   | username w                     | /hen | mirroring.                                                                         |
| Show userr |                                |      | -                                                                                  |

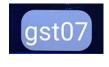

www.tekvox.com

79060-WPS User Manual

#### 6.2.5 Home Screen Background Image

When powering ShareView Wireless the start screen will be displayed. User can change the background image of the Home screen. Select the image (jpg, bmp, png, gif with resolution 1920x1080 p.) from suitable directory and activate box for selection. You can return to Standard Home screen any time.

| Se Se         | ettings       |                                    |                 |        |           |
|---------------|---------------|------------------------------------|-----------------|--------|-----------|
| Network       | settings 🗸 🗸  | Wallpaper settings                 |                 |        |           |
| Display 8     | & Audio       | Note: Support jpg bmp png gif, siz | re is 1920*1080 |        |           |
| HDMI<br>Audio | reen quality  |                                    |                 | *      | 9 7 6 5 4 |
| Screen dis    |               |                                    | Delete          | Delete | Delete    |
|               | or control 🗸  |                                    |                 |        |           |
| System :      | settings 🗸 🗸  |                                    |                 |        |           |
| Security      | Settings 🗸    | Delete                             |                 |        |           |
| 1 Firmware    | e upgrade 🗸 🗸 |                                    |                 |        |           |
| Other se      | ttings 🗸      |                                    |                 |        |           |
| About de      | evice 🗸       |                                    |                 |        |           |

#### **6.3 Moderator Control**

| Settings                                                                                     |        |                     |
|----------------------------------------------------------------------------------------------|--------|---------------------|
| <ul> <li>Network settings</li> <li>Display &amp; Audio</li> <li>Moderator control</li> </ul> | ×<br>× | Moderator control   |
| Moderator control                                                                            |        | ☑ Real time preview |
| System settings                                                                              | ~      |                     |
| Security Settings                                                                            | ~      |                     |
| 1 Firmware upgrade                                                                           | ~      |                     |
| Other settings                                                                               | ~      |                     |
| About device                                                                                 | ~      |                     |

Add a sub-window bar to enable previewing the connected devices. Click the icon, and it will show the sub window as below once devices are connected to base unit.

www.tekvox.com

79060-WPS User Manual

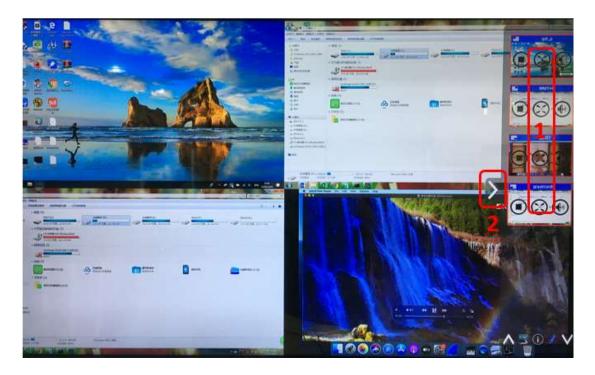

If you do not click the icon, the preview window bar will be minimized as below.

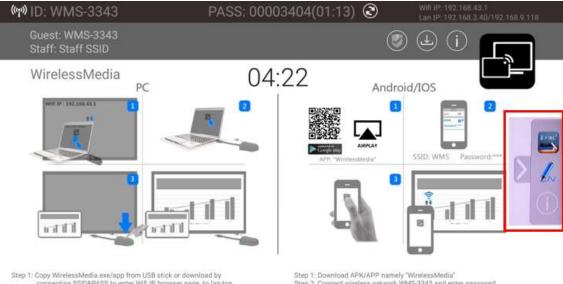

Step 1: Copy WirelessMedia.exe/app from USB stick or download by connecting SSID&PASS to enter Wifi IP browser page, to lap-top Step 2: Plug the USB dongle into your PC/lap-top, click to run WirelessMedia Step 3: Wait till LED indicator is static green, click button to show your screen

Step 1: Download APK/APP namely "WirelessMedia" Step 2: Connect wireless network WMS-3343 and enter password Step 3: Open the app and click Mirroring to show your mobile screen

### 79060-WPS User Manual

After clicking the icon, the preview window will show a real-time preview. Otherwise, the preview window will only show a static picture as seen below.

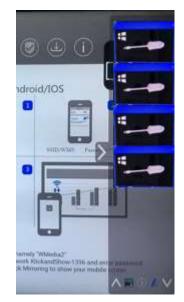

#### 6.4 System Settings

#### 6.4.1 Buttons

Show Device name, MAC Address, Serial Number, Device Version, Device Status, Last Action, and Item Operate.

| Network settings                                                        | ~   | Connected Paired         |                   |                  |                   |                 |                     |              |
|-------------------------------------------------------------------------|-----|--------------------------|-------------------|------------------|-------------------|-----------------|---------------------|--------------|
| Display & Audio                                                         | ~   |                          |                   |                  |                   |                 | Search              |              |
| Moderator control     System settings                                   | ~   | Device Type              | Mac Address       | Serial Number \$ | Device Version \$ | Device Status 🕴 | Last Action \$      | Item Operate |
| Buttons                                                                 |     | USB Dongle               | ec:3d:fd:3a:9c:2c |                  | V2.3.2C.A1031     | Can Share       | 2020/03/16 11:41:49 | 0            |
| Date & Time<br>Auto standby                                             |     | Showing 1 to 1 of 1 rows |                   |                  |                   |                 |                     |              |
| Language                                                                |     |                          |                   |                  |                   |                 |                     |              |
| Language<br>Reset<br>Configuration file<br>Series Port Setting          |     |                          |                   |                  |                   |                 |                     |              |
| Reset<br>Configuration file<br>Series Port Setting                      | ×   |                          |                   |                  |                   |                 |                     |              |
| Reset<br>Configuration file<br>Series Port Setting<br>Security Settings | * * |                          |                   |                  |                   |                 |                     |              |
| Reset<br>Configuration file                                             |     |                          |                   |                  |                   |                 |                     |              |

79060-WPS User Manual

#### Paired: Shows properties of connected dongles that can be managed from this page.

| Network settings    | ~ | Connected    | d Paired    |             |                   |                 |              |
|---------------------|---|--------------|-------------|-------------|-------------------|-----------------|--------------|
| Display & Audio     | ~ | *Delete      |             |             |                   | Queert          | - 52 ····    |
| Moderator control   | ~ | *Delete      |             |             |                   | Search          |              |
| System settings     | ^ |              | Item ID     | Device Type | Mac Address       | Serial Number 👙 | Item Operate |
| Buttons             |   |              | 1           | USB Dongle  | ec:3d:fd:3a:9c:2c | -               | 0            |
| Date & Time         |   |              | 2           | USB Dongle  | e0:b9:4d:55:c5:ba | <b>A</b>        | <b></b>      |
| Auto standby        |   |              | 3           | HDMI Dongle | 50:13:95:d7:b3:1b | π.              | Û            |
|                     |   |              | 4           | USB Dongle  | ec:3d:fd:3a:9c:e4 | ×               | Û            |
| Language            |   |              | 5           | MINI Dongle | =                 | 021000000010075 | â            |
| Reset               |   | Showing 1 to | 5 of 5 rows |             |                   |                 |              |
| Configuration file  |   |              |             |             |                   |                 |              |
| Series Port Setting |   |              |             |             |                   |                 |              |
| Security Settings   | ~ |              |             |             |                   |                 |              |
| Firmware upgrade    | ~ |              |             |             |                   |                 |              |
|                     | ~ |              |             |             |                   |                 |              |

#### 6.4.2 Date & Time

Includes Automatic date & time, Set date, Set time, and Select time zone.

- Automatic date & time: Check to use an NTP time server to provide time as system time.
- Set date: Click in the input field to fill out the appropriate date.
- Set time: Click in the input field to fill out the appropriate time manually. The setting is not saved when the power is off.
- Select time zone: Click in the input field to fill out the appropriate time zone.

79060-WPS User Manual

| Settings                                                                                                    |          |                                           |                              |
|----------------------------------------------------------------------------------------------------|----------|-------------------------------------------|------------------------------|
| Network settings                                                                                                    | ~        | Date&Time Time Zone                       |                              |
| Display & Audio                                                                                                    | · ·      |                                           |                              |
| Moderator control                                                                                                    | ~        | Automatic date & time                     | Use network-provided time ** |
| System settings                                                                                                    | ~        |                                           | Off                          |
| Buttons                                                                                                    |          |                                           |                              |
| Date & Time                                                                                                    |          |                                           |                              |
| Auto standby                                                                                                    |          |                                           |                              |
| Language                                                                                                    |          |                                           |                              |
| Reset                                                                                                    |          |                                           |                              |
| Configuration file                                                                                                    |          |                                           |                              |
| Series Port Setting                                                                                                    |          |                                           |                              |
| Security Settings                                                                                                    | ~        |                                           |                              |
| 1 Firmware upgrade                                                                                                    | ~        |                                           |                              |
| Other settings                                                                                                    | ~        |                                           |                              |
| About device                                                                                                    | <b>v</b> |                                           |                              |
|                                                                                                    |          |                                           |                              |
| Settings                                                                                                    |          |                                           |                              |
| Network settings                                                                                                    | •        | Date&Time Time Zone                       |                              |
| <ul> <li>Network settings</li> <li>Display &amp; Audio</li> </ul>                                                                                                    | •<br>•   | Date&Time Time Zone Automatic date & time | Off *                        |
| <ul> <li>Network settings</li> <li>Display &amp; Audio</li> <li>Moderator control</li> </ul>                                                                                                    | *<br>*   |                                           | Off                          |
| <ul> <li>Network settings</li> <li>Display &amp; Audio</li> <li>Moderator control</li> <li>System settings</li> </ul>                                                                                                    | •        | Automatic date & time                     |                              |
| <ul> <li>Network settings</li> <li>Display &amp; Audio</li> <li>Moderator control</li> <li>System settings</li> <li>Buttons</li> </ul>                                                                                                    | *<br>*   | Automatic date & time<br>Date             | 2020-03-16                   |
| <ul> <li>Network settings</li> <li>Display &amp; Audio</li> <li>Moderator control</li> <li>System settings</li> <li>Buttons</li> <li>Date &amp; Time</li> </ul>                                                                                                    | *<br>*   | Automatic date & time<br>Date             | 2020-03-16                   |
| <ul> <li>Network settings</li> <li>Display &amp; Audio</li> <li>Moderator control</li> <li>System settings</li> <li>Buttons</li> <li>Date &amp; Time</li> <li>Auto standby</li> </ul>                                                                                                    | *<br>*   | Automatic date & time<br>Date             | 2020-03-16                   |
| <ul> <li>Network settings</li> <li>Display &amp; Audio</li> <li>Moderator control</li> <li>System settings</li> <li>Buttons</li> <li>Date &amp; Time</li> <li>Auto standby</li> <li>Language</li> </ul>                                                                                                    | *<br>*   | Automatic date & time<br>Date             | 2020-03-16                   |
| <ul> <li>Network settings</li> <li>Display &amp; Audio</li> <li>Moderator control</li> <li>System settings</li> <li>Buttons</li> <li>Date &amp; Time</li> <li>Auto standby</li> <li>Language</li> <li>Reset</li> </ul>                                                                                                    | *<br>*   | Automatic date & time<br>Date             | 2020-03-16                   |
| <ul> <li>Network settings</li> <li>Display &amp; Audio</li> <li>Moderator control</li> <li>System settings</li> <li>Buttons</li> <li>Buttons</li> <li>Date &amp; Time</li> <li>Auto standby</li> <li>Language</li> <li>Reset</li> <li>Configuration file</li> </ul>                                                                                    | *<br>*   | Automatic date & time<br>Date             | 2020-03-16                   |
| <ul> <li>Network settings</li> <li>Display &amp; Audio</li> <li>Moderator control</li> <li>System settings</li> <li>Buttons</li> <li>Date &amp; Time</li> <li>Auto standby</li> <li>Language</li> <li>Reset</li> </ul>                                                                                                    | *<br>*   | Automatic date & time<br>Date             | 2020-03-16                   |
| <ul> <li>Network settings</li> <li>Display &amp; Audio</li> <li>Moderator control</li> <li>System settings</li> <li>Buttons</li> <li>Date &amp; Time</li> <li>Auto standby</li> <li>Language</li> <li>Reset</li> <li>Configuration file</li> <li>Series Port Setting</li> </ul>                                                                        | *        | Automatic date & time<br>Date             | 2020-03-16                   |
| <ul> <li>Network settings</li> <li>Display &amp; Audio</li> <li>Moderator control</li> <li>System settings</li> <li>Buttons</li> <li>Buttons</li> <li>Date &amp; Time</li> <li>Auto standby</li> <li>Language</li> <li>Reset</li> <li>Configuration file</li> <li>Series Port Setting</li> <li>Security Settings</li> </ul>                            | •        | Automatic date & time<br>Date             | 2020-03-16                   |
| <ul> <li>Network settings</li> <li>Display &amp; Audio</li> <li>Moderator control</li> <li>System settings</li> <li>Buttons</li> <li>Buttons</li> <li>Date &amp; Time</li> <li>Auto standby</li> <li>Language</li> <li>Reset</li> <li>Configuration file</li> <li>Series Port Setting</li> <li>Security Settings</li> </ul>                            | •        | Automatic date & time<br>Date             | 2020-03-16                   |
| <ul> <li>Network settings</li> <li>Display &amp; Audio</li> <li>Moderator control</li> <li>System settings</li> <li>Buttons</li> <li>Buttons</li> <li>Date &amp; Time</li> <li>Auto standby</li> <li>Language</li> <li>Reset</li> <li>Configuration file</li> <li>Series Port Settings</li> <li>Security Settings</li> <li>Firmware upgrade</li> </ul> | •        | Automatic date & time<br>Date             | 2020-03-16                   |

79060-WPS User Manual

| Settings            |   |                     |                                           |   |
|---------------------|---|---------------------|-------------------------------------------|---|
| Network settings    | ~ | Date&Time Time Zone | 3                                         |   |
| Display & Audio     | ~ | Time zone           | (GMT+08:00) Shanghai                      |   |
| Moderator control   | ~ |                     | (GMT-11:00) Midway                        | ^ |
| k System pattings   |   |                     | (GMT-10:00) Hawaii-Aleutian Standard Time |   |
| System settings     | ^ |                     | (GMT-08:00) Alaska Daylight Time          |   |
| Buttons             |   |                     | (GMT-07:00) Pacific Daylight Time         |   |
|                     |   |                     | (GMT-07:00) Tijuana                       |   |
| Date & Time         |   |                     | (GMT-07:00) Mountain Standard Time        |   |
| Andre show they     |   |                     | (GMT-07:00) Chihuahua                     |   |
| Auto standby        |   |                     | (GMT-06:00) Mountain Daylight Time        |   |
| Language            |   |                     | (GMT-06:00) Costa Rica                    |   |
|                     |   |                     | (GMT-05:00) Central Daylight Time         |   |
| Reset               |   |                     | (GMT-06:00) Mexico City                   |   |
| C F Fl-             |   |                     | (GMT-06:00) Regina                        |   |
| Configuration file  |   |                     | (GMT-05:00) Bogota                        |   |
| Series Port Setting |   |                     | (GMT-04:00) Eastern Daylight Time         |   |
|                     |   |                     | (GMT-04:00) Caracas                       |   |
| Security Settings   | ~ |                     | (GMT-04:00) Barbados                      |   |
|                     |   |                     | (GMT-03:00) Halifax                       |   |
| Firmware upgrade    | ~ |                     | (GMT-04:00) Manaus                        |   |
| Other settings      | ~ |                     | (GMT-03:00) Santiago                      |   |
| ,                   |   |                     | (GMT-02:30) St. John's                    |   |
| About device        | ~ |                     |                                           |   |

#### 6.4.3 Auto Standby

If the Auto Standby mode is activated, ShareView Wireless will automatically switch to power-saving mode a selectable time after the last dongle was plugged out, or Wi-Fi of a mobile unit was disconnected, or there is no operation at the system. Time is selectable from **Never** to **30 minutes**. In Standby, green LED in top of Base-unit is flashing and **HDMI-output is switched off**.

When a **dongle is plugged in and connected**, or a **mobile unit is connected**, Standby is deactivated.

Movement of mouse at USB-input at Base-unit also deactivates Standby mode.

79060-WPS User Manual

| Settings                   |   |               |                          |
|----------------------------|---|---------------|--------------------------|
| Network settings           | ~ | Auto standby  |                          |
| 📮 Display & Audio          | ~ | Auto standby  | Never -                  |
| Moderator control          | ~ | Field Standay | Never                    |
| System settings            | ^ |               | 1 minute                 |
| Buttons                    |   |               | 5 minutes 10 minutes     |
| Date & Time                |   |               | 15 minutes<br>30 minutes |
| Auto standby               |   |               |                          |
| Language                   |   |               |                          |
| Reset                      |   |               |                          |
| Configuration file         |   |               |                          |
| Series Port Setting        |   |               |                          |
| Security Settings          | ~ |               |                          |
| 1 Firmware upgrade         | ~ |               |                          |
| $\bigoplus$ Other settings | ~ |               |                          |
| About device               | ~ |               |                          |

#### 6.4.4 Language

Select an installed display language.

| Settings            |                  |          |                          |  |
|---------------------|------------------|----------|--------------------------|--|
| Network settings    | ✓ Lang           | juage    |                          |  |
| 🖵 Display & Audio   | <b>v</b>         |          |                          |  |
|                     |                  | Language | English (United States)  |  |
| Moderator control   | ~                |          | Afrikaans                |  |
| System settings     | ~                |          | Bahasa Melayu            |  |
| , oyotoni ootango   |                  |          | Català                   |  |
| Buttons             |                  |          | Čeština                  |  |
|                     |                  |          | Dansk                    |  |
| Date & Time         |                  |          | Deutsch (Deutschland)    |  |
| Auto standby        |                  |          | Deutsch (Liechtenstein)  |  |
|                     |                  |          | Deutsch (Österreich)     |  |
| Language            |                  |          | Deutsch (Schweiz)        |  |
|                     |                  |          | English (Australia)      |  |
| Reset               |                  |          | English (Canada)         |  |
| Configuration file  |                  |          | English (India)          |  |
| 5                   |                  |          | English (Ireland)        |  |
| Series Port Setting |                  |          | English (New Zealand)    |  |
|                     |                  |          | English (Singapore)      |  |
| Security Settings   | ~                |          | English (South Africa)   |  |
| 1 Firmware upgrade  | ~                |          | English (United Kingdom) |  |
|                     | (c) <b>*</b> (s) |          | English (United States)  |  |
| Other settings      | ~                |          | English (XC)             |  |
|                     |                  |          | Español (España)         |  |

www.tekvox.com

79060-WPS User Manual

#### 6.4.5 Reset

Using factory reset to restore unit.

| Settings                                                                                                    |             |                                |
|----------------------------------------------------------------------------------------------------|-------------|--------------------------------|
| <ul> <li>Network settings</li> <li>Display &amp; Audio</li> <li>Moderator control</li> <li>System settings</li> <li>Buttons</li> <li>Date &amp; Time</li> </ul> | *<br>*<br>* | Reset Devices Confirm settings |
| Auto standby<br>Language                                                                                                    |             |                                |
| Reset<br>Configuration file<br>Series Port Setting                                                                                                    |             |                                |
| Security Settings                                                                                                    | *           |                                |
| 1 Firmware upgrade                                                                                                    | ~           |                                |
| Other settings                                                                                                    | ~           |                                |
| About device                                                                                                    | ~           |                                |

#### 6.4.6 Configuration File

Configuration File is a packaged file which contains all the configuration parameters of the WMS, which can be downloaded and copied to multiple devices which need to use the same configuration.

| Settings            |   |                                                                                                    |
|---------------------|---|----------------------------------------------------------------------------------------------------|
| Network settings    | ~ | Upload configuration Download configuration                                                                                 |
| Display & Audio     | ~ | Upload the configuration file, and the system will set it in batches according to the properties of the configuration file. |
| Moderator control   | ~ | Oproad the cominguration me, and the system will set it in baccres according to the properties of the cominguration me.     |
| System settings     | ^ |                                                                                                    |
| Buttons             |   |                                                                                                    |
| Date & Time         |   |                                                                                                    |
| Auto standby        |   |                                                                                                    |
| Language            |   |                                                                                                    |
| Reset               |   |                                                                                                    |
| Configuration file  |   |                                                                                                    |
| Series Port Setting |   |                                                                                                    |
| Security Settings   | ~ |                                                                                                    |
| 1 Firmware upgrade  | ~ |                                                                                                    |
| Other settings      | ~ |                                                                                                    |
| About device        | ~ |                                                                                                    |

79060-WPS User Manual

### 6.5 Security Settings

### 6.5.1 Security Level

| Settings            |   |       |                                                                 |                  |                    |                    |
|---------------------|---|-------|-----------------------------------------------------------------|------------------|--------------------|--------------------|
| Network settings    | ~ | Secur | ity Level                                                       |                  |                    |                    |
| 📮 Display & Audio   | ~ |       |                                                                 |                  |                    |                    |
| Moderator control   | ~ | #     | Security item                                                   | Security level 1 | O Security level 2 | O Security level 3 |
|                     |   | 1     | Dynamic password change                                         | Υ                | γ                  | Υ                  |
| System settings     | ~ | 2     | Encryption of Data:Proprietary                                  | Υ                | Υ                  | Υ                  |
| Security Settings   | ^ | 3     | "password changing" deletes the data of the base unit           | Υ                | Υ                  | Y                  |
| Security level      |   | 4     | "Airplay" PIN code                                              |                  | Y                  | Y                  |
| Login Password      |   | 5     | Telnet password                                                 |                  | Υ                  | Y                  |
|                     |   | 6     | Encryption of Data: AES-256 Bit + RSA-1024Bit                   |                  | Υ                  | Y                  |
| Connection password |   | 7     | Password changing deletes and removes the data of the base unit |                  | Υ                  | Υ                  |
| 1 Firmware upgrade  | ~ | 8     | Disable the android APK                                         |                  |                    | Υ                  |
| Other settings      | ~ | 9     | Disable "Airplay"                                               |                  |                    | Y                  |
| About device        | ~ | 10    | Disable "Firmware Degrade"                                      |                  |                    | Y                  |

Based on user requirements, **three different security levels** can be set in the menu of Wireless Media, to satisfy different security requirements, according to different security sensitive environments or security policies. A security level is a predefined set of settings. Click on the corresponding entry in the menu if you want to adjust the respective security features. The default setting is level 1.

**Level 1**: Normal safety; keeps the security in normal and daily usage for any organization, such as in a classroom, regular meeting room, etc.

**Level 2**: Higher security; provides increased security for companies, organizations, government agencies, etc., through powerful encryption of audio and video data; other security features include limiting the transmission of "AirPlay" by introducing a password.

**Level 3**: Is used for strict security requirements for companies, organizations, authorities, and banks. This level contains all "Level 2" security measures; in addition, all mobile applications, such as the Android APP as well as AirPlay are blocked, and the web browser (WebUI) of the Base-unit is blocked. In addition, it is not possible to downgrade the firmware.

The setting of the security level is displayed in the Home screen. Click the icon for more information.

79060-WPS User Manual

#### 6.5.2 Login Password

Change the admin password for entering the settings menu on a webserver. The default password, or after a RESET, is "admin". You can change the password as you see fit. You can also deactivate the password entry, set the appropriate checkmark, and "Confirm settings".

| Settings                           |        |                      |                        |
|------------------------------------|--------|----------------------|------------------------|
|                                    | ~      | Password setting     |                        |
| 📮 Display & Audio                  | ~      |                      | Cancel password        |
| Moderator control                  | ~      | Current password     | Enter current password |
| System settings                    | ~      | New password         | Enter new password     |
| Security Settings                  | ^      | Confirm new password | Confirm new password   |
| Security level                     |        |                      | Confirm settings       |
| Login Password                     |        |                      |                        |
| Connection password                | ~      |                      |                        |
| <ul> <li>Other settings</li> </ul> | ×<br>× |                      |                        |
| About device                       | ~      |                      |                        |

#### 6.5.3 Connection Password

Two type of password format can be chosen to show on home screen.

- 4-digits password, beginning with 0000
- 8-digits password

| Settings            |   |                     |                                       |
|---------------------|---|---------------------|---------------------------------------|
| Network settings    | ~ | Connection Password |                                       |
| Display & Audio     | ~ | Connection Password | 4-digits password, begining with 0000 |
| Moderator control   | ~ |                     | 4-digits password, begining with 0000 |
| System settings     | ~ |                     | 8-digits password                     |
| Security Settings   | ~ |                     |                                       |
| Security level      |   |                     |                                       |
| Login Password      |   |                     |                                       |
| Connection password |   |                     |                                       |
| 1 Firmware upgrade  | ~ |                     |                                       |
| Other settings      | ~ |                     |                                       |
| About device        | ~ |                     |                                       |

www.tekvox.com

79060-WPS User Manual

### 6.6 Firmware Upgrade

### 6.6.1 Firmware Update

To upload local updating files to upgrade base unit.

| Settings                         |   |                 |
|----------------------------------|---|-----------------|
|                                  |   |                 |
| Network settings                 | ~ | Firmware update |
| 📮 Display & Audio                | ~ | Select Firmware |
| Moderator control                | ~ |                 |
| System settings                  | ~ |                 |
| Security Settings                | ~ |                 |
| 1 Firmware upgrade               | ^ |                 |
| Firmware update                  |   |                 |
| Automatic Upgrading              |   |                 |
| Other settings                   | ~ |                 |
| <ul> <li>About device</li> </ul> | ~ |                 |

### 6.6.2 Automatic Upgrading

Click to choose upgrading from OTA via Internet or from local files.

| Settings            |   |                     |
|---------------------|---|---------------------|
|                     |   |                     |
| Network settings    | ~ | Automatic Upgrading |
| 🖵 Display & Audio   | ~ |                     |
| Moderator control   | ~ | Automatic Upgrading |
| System settings     | ~ |                     |
| Security Settings   | ~ |                     |
| 1 Firmware upgrade  | ^ |                     |
| Firmware update     |   |                     |
| Automatic Upgrading |   |                     |
| Other settings      | ~ |                     |
| About device        | ~ |                     |

79060-WPS User Manual

### 6.7 Other Settings

#### 6.7.1 Auto Create Launcher

Determines whether the Launcher program "Wireless Media" will be copied automatically on USB memory when using a USB memory at one USB-port of Base-unit. Enable or disable the corresponding box.

| Settings                |      |                      |         |
|-------------------------|------|----------------------|---------|
| Network settings        | ~    | Auto create launcher |         |
| Display & Audio         | ~    | Auto create launcher | Disable |
| Moderator control       | ~    |                      | Enable  |
| System settings         | ~    |                      | Disable |
| Security Settings       | ~    |                      |         |
| 1 Firmware upgrade      | ~    |                      |         |
| Other settings          | ^    |                      |         |
| Auto create launcher    |      |                      |         |
| Clear history after mee | ting |                      |         |
| About device            | ~    |                      |         |

#### 6.7.2 Clear History After Meeting

Pictures, videos, music of mobile units will be stored in memory of the Base-unit. This memory can optionally be erased, at the end of a meeting, when the dongle is pulled from the PC. Settings are:

- Decide by User a dialog appears when dongle is pulled.
- Never storage space is automatically erased when memory is filled for 90%
- Always memory is automatically deleted.

| Network settings        | ~     | clear history after meeting |                |
|-------------------------|-------|-----------------------------|----------------|
| Display & Audio         | ~     | Clear history after         | Always         |
| Moderator control       | ~     | meeting                     | Decide by user |
| System settings         | ~     |                             | Never          |
| Security Settings       | ~     |                             | Always         |
| £ Firmware upgrade      | ~     |                             |                |
| Other settings          | ~     |                             |                |
| Auto create launcher    |       |                             |                |
| Clear history after mee | eting |                             |                |

www.tekvox.com

79060-WPS User Manual

### 7. Updating Wireless Media

Firmware updates can be useful to take advantage of new features or to fix known issues and bugs. ShareView Wireless includes two methods of updating: Updating by USB stick and webserver. After updating the Base-unit, always check whether the other parts still fit together or should be updated also.

There are **up to three different areas** for updating: Firmware **Base-unit**, Firmware **dongle** and **Launcher** for PC/Laptop or MAC "WirelessMedia.exe". All software is stored in the Base-unit, to be transferred manually to different devices.

### 7.1 Check Current Firmware Information

Base-unit: Webserver "console" menu / About device.

| Settings           |   |                    |                 |
|--------------------|---|--------------------|-----------------|
|                    |   |                    |                 |
| Network settings   | ~ | About device       |                 |
| 📮 Display & Audio  | ~ | Madalasana         | 1940-029        |
| Moderator control  | ~ | Model name         | WMS-400         |
| * Curture entires  |   | Firmware version   | 3.0.7C.40.A1020 |
| System settings    | ~ | Web server version | 1.17            |
| Security Settings  | ~ |                    |                 |
| 1 Firmware upgrade | ~ |                    |                 |
| Other settings     | ~ |                    |                 |
| About device       | ^ |                    |                 |
| About device       |   |                    |                 |

#### 7.1.1 Windows OS

**Dongle/Launcher:** firmware version can be visual in the "WirelessMedia".exe" program icon in windows status bar by right-clicking the "WirelessMedia" icon and select "About", as shown below.

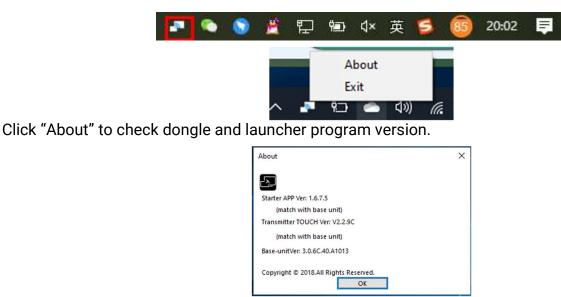

www.tekvox.com

79060-WPS User Manual

#### 7.1.2 MAC OS

**Dongle/Launcher:** Firmware version can be viewed in the "WirelessMedia.app" program icon in MAC OSX status bar by clicking the "WirelessMedia" icon and select "About", as shown below.

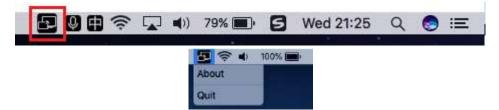

Click "About" to check dongle and launcher program.

| • • •           | About WirelessMedia                     |  |
|-----------------|-----------------------------------------|--|
|                 |                                         |  |
|                 |                                         |  |
| WirelessMedia   | : 8.7.5.5 (match with base unit)        |  |
| Transmitter TO  | UCH Ver: 2.2.9C (match with base unit)  |  |
| Base-unitVer: 3 | 3.0.6C.40.A1013                         |  |
| Copyright © 20  | 018. WirelessMedia All Rights Resvered. |  |
|                 | ОК                                      |  |

79060-WPS User Manual

#### 7.1.2.1 Firmware Not Matching

When dongle firmware or "Launcher" firmware are an older version, or don't match with the base unit version, it shows a "WirelessMedia ATTENTION" alert message box in the window OS or MAC OSX, as below.

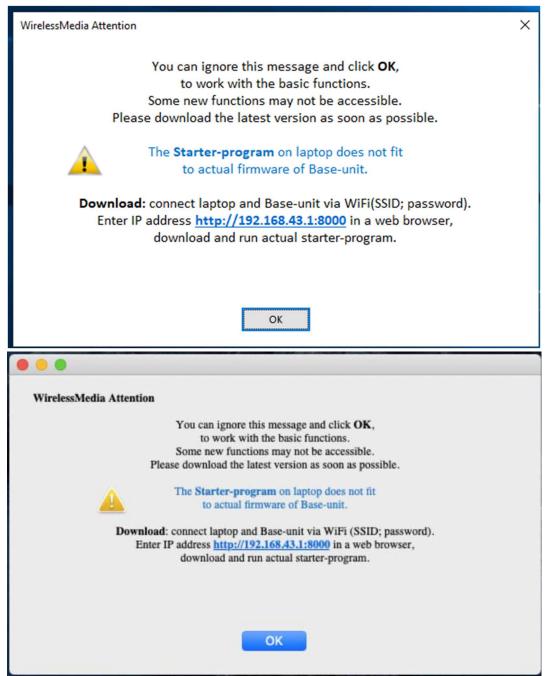

When mismatching occurs, please perform the following steps to update the firmware, as indicated in the message box.

### 79060-WPS User Manual

### 7.2 Upgrading Firmware of Base Unit

There are two ways to upgrade base unit as shown below.

#### First method to upgrade base unit:

The base unit device can be updated through a USB drive as below.

1. Copy the updating file "update.img" to the root directory of the USB drive.

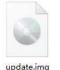

2. Connect the USB drive to either USB port of **Base-unit**.

**Note:** The USB port can only support maximum 500ma. Please use a small power U-disk (USB hard drive) as upgrading USB drive.

Wireless Media recognizes the "**update.img**" file on a plugged-in USB stick automatically and starts the "FullUpdate" procedure.

You can unplug the USB stick within 10 seconds to stop the update.

Note: Do not disconnect power during upgrading progress or the unit firmware will become corrupted.

**3.** The upgrading progress displays as shown below, and the unit will reboot automatically after completing the update to 100%. The display device shows the Home Screen after a normal boot of the device, and you can disconnect USB-drive.

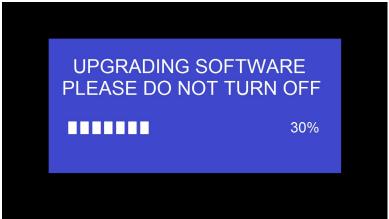

**Note:** During the update, the screen may be temporarily dark. If the progress bar stops at 1%, use another USB stick, as it may be defective.

4. Perform "Factory Reset" when the firmware update is complete

### 79060-WPS User Manual

When the associated Release notes require an additional **Factory Reset**, perform it via the menu "**System settings**" / "**Reset**" on the webserver console menu.

**Note:** All configuration data will be lost. So that you do not have to re-configure all data in an elaborate process, note all current settings within the Sub-menus before doing a Factory Reset.

5. The update of Base-unit is now finished.

#### Second method to upgrade base unit:

The base unit can be upgraded via the webserver console menu as below. Select an "update.img" file to upgrade to target version.

| Settings            |   |                 |
|---------------------|---|-----------------|
|                     |   |                 |
| Network settings    | ~ | Firmware update |
| 🖵 Display & Audio   | ~ | Select Firmware |
| Moderator control   | ~ |                 |
| System settings     | ~ |                 |
| Security Settings   | ~ |                 |
| 1 Firmware upgrade  | ^ |                 |
| Firmware update     |   |                 |
| Automatic Upgrading |   |                 |
| Other settings      | * |                 |
| About device        | ~ |                 |

### 7.3 Upgrading and Pairing Dongle

1. Plug the dongle into either of the two USB port of WMS to be updated. It will show a message to indicate if the installed firmware of the dongle is older and needs to be upgraded.

**Note:** USB-C dongle needs to be plugged into a Type-C port of front base unit to upgrade.

The upgrading progress starts automatically with the progress bar, as shown below.

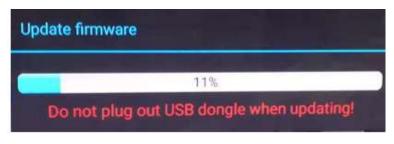

www.tekvox.com

79060-WPS User Manual

2. "Pairing" to the Base-unit is done automatically afterwards, it shows as below

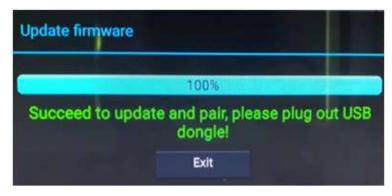

**3.** Remove the dongle. Now, the upgrading progress is finished. Update all other dongles accordingly.

### 7.4 Upgrading Launcher

**Note:** The USB driver should be FAT 32 format, not NTSC format.

After upgrading the **Base unit** and **Dongle**, the launcher should be updated with the actual launcher program for Windows, MAC and Apps for mobile-units. There are 2 methods to update the USB stick/launcher, including:

#### Method 1: Via USB stick

- 1. Connect the USB drive to either USB port of base unit.
- 2. Click the "Download" icon in "Home Page", please see as below:

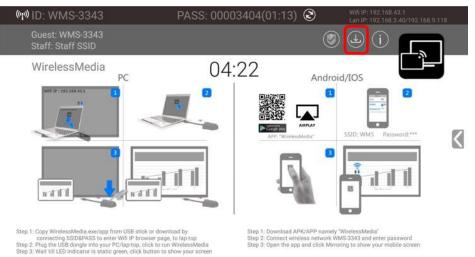

**3.** The Launcher "Wireless Media" is written to the USB-stick, an OSD-windows shows the progress. When ready, unplug the USB-stick.

79060-WPS User Manual

### Method 2: Via WIFI

1. Connect PC to WMS's SSID and enter password in homepage, see pictures as below:

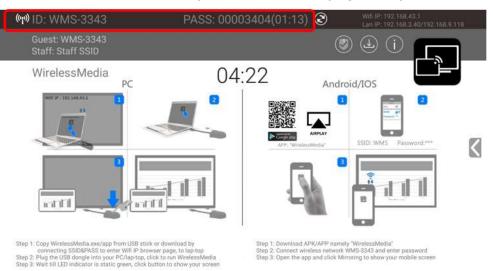

- 2. Open Browser and enter Wi-Fi IP: 192.168.43.1:8000.
- 3. Click to enter "Launcher" download webpage. Shown as below:

| Downloads                                                             |                                                                                       |                                                                                   | Console English 🔻                                                  |
|-----------------------------------------------------------------------|---------------------------------------------------------------------------------------|-----------------------------------------------------------------------------------|--------------------------------------------------------------------|
| Client Software Downloads                                             |                                                                                       |                                                                                   |                                                                    |
| VirelessMedia for Android<br>Please click to download the Android APK | WirelessMedia for Windows<br>Wirelessmedia PC client software for best<br>performance | WirelessMedia-Pro for Windows<br>Wirelessmedia PC client software for best safety | WirelessMedia for Mac OS X<br>Please click to download the MAC APP |
| User manual                                                           |                                                                                       |                                                                                   |                                                                    |
| User manual in English<br>Please click to download user manual        |                                                                                       |                                                                                   |                                                                    |

- 4. Choose and click Windows or MAC launcher to download.
- **5.** Find the "Launcher" program in PC and copy to PC desktop. (It is recommended to copy to the desktop for quick run.)
- **6.** Run the program to start sharing.

### 79060-WPS User Manual

### Two methods to execute the launcher for first time user

- Copy the program to PC and click to execute it to share PC screen.
- Connect dongle to PC; click to run program from the USB drive and share PC screen.

For both methods, users don't need to repeat the above steps after the first-time plug-in.

The Launcher programs "WirelessMedia for Windows" and "WirelessMedia Pro for Windows" by default include an additional virtual driver "ExtendedDesktop" to optionally install the Windows 10 Extended Desktop functionality, if it is needed. This may require admin rights.

### 7.5 Clean Leftover Files of Older Versions of Launcher Program in Laptop

There may be some old version "WirelessMedia" files left in the laptop, which may influence the performance of the newer "WirelessMedia" program. Currently, they must be cleared manually before starting to use the newly updated "WirelessMedia" firmwares.

#### Steps:

1. Find the place where the left "WirelessMedia" programs are stored. Normally, these files are stored in the C:\Users\\*\*\*(user name)\AppData\Local\"WirelessMedia", as shown below.

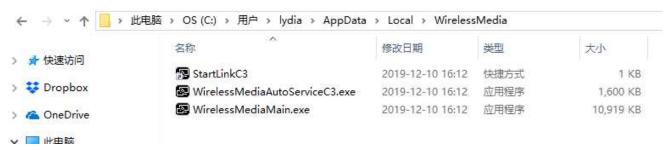

 If the "\*.service" "\*.serviceC3" can't be removed and shows up an alert message as below, please use combined hot key to open the task manager by pressing "Ctrl+Alt+Delete", as shown below.

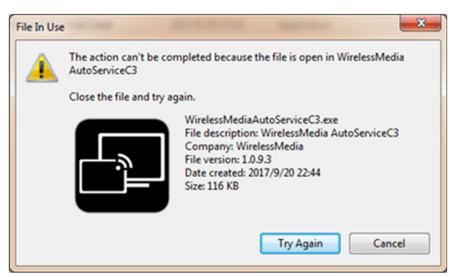

www.tekvox.com

79060-WPS User Manual

| Processes | Performance    | App history   | Startup  | Users | Details | Servi | ces |   |     |         |        |
|-----------|----------------|---------------|----------|-------|---------|-------|-----|---|-----|---------|--------|
|           |                | ~             |          |       |         |       |     | × | 17% | 42%     | 0%     |
| Name      |                |               |          |       |         |       | 状态  |   | CPU | Memory  | Disk   |
| 🔳 Wi      | ndows Defend   | er SmartScree | en       | 33    |         |       |     |   | 0%  | 4.1 MB  | 0 MB/秒 |
| S w       | irelessMedia / | AutoServiceC  | 3 (32 位) |       |         |       |     |   | 0%  | 1.2 MB  | 0 MB/秒 |
| 🗃 W       | MI Provider H  | lost          |          |       |         |       |     |   | 0%  | 3.6 MB  | 0 MB/秒 |
| 🗃 W       | MI Provider H  | lost          |          |       |         |       |     |   | 0%  | 28.9 MB | 0 MB/秒 |
| 🗃 W       | MI Provider H  | lost          |          |       |         |       |     |   | 0%  | 7.9 MB  | 0 MB/秒 |

- **3.** Right-Click on the "\*.service" or "\*.serviceC3" "WirelessMediaAutoServiceC3.exe" as shown below, and click End Process.
- 4. Check the task manager again to be sure there are no more "WirelessMedia" programs still running. And check again to be sure there is no more any "WirelessMedia" in the C:\Users\\*\*\*(userame)\AppData\Local\"WirelessMedia".
- 5. Execute the actual version of Launcher program.

Upgrading progress is completed.

### 8. Operation Guide

### 8.1 Mirroring PC Desktop

You can operate Wireless Media for Windows optionally **with** or **without Dongle**. If there are several participants in a meeting, mixed operation is also possible.

#### 8.1.1 Extended Desktop for Windows 10

The Launcher program "WirelessMedia for Windows" and "WirelessMedia Pro for Windows" includes by default an additional virtual driver "ExtendedDesktop" to optionally install the Windows 10 Extended Desktop functionality, if it is needed.

#### 8.1.2 Microsoft Windows PC/Laptop with Dongle

**Operating system requirement:** Windows XP/Vista/7/8/8.1/10 32 & 64 bit. For first time users, you have to **copy the Launcher program "Wireless Media" on your PC first. Run this Launcher program.** 

### 79060-WPS User Manual

When the Launcher program was already installed and run the first time, plug in dongle and continue to step 2.

When Launcher program has not yet been installed on PC, refer to chapter 7.4.

- Plug a dongle in to the USB port of your PC or Laptop. The Wireless Media application will start automatically, and a symbol is displayed in the task bar of the PC/laptop
- 2. Once the transmitter button shows a static **green** LED indicator, or when you see a "**Ready to share**" message, click the transmission button to start mirroring.

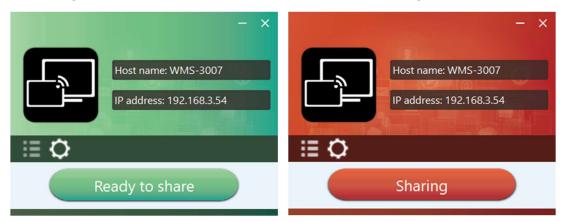

- **3.** Click dongle or touch the visual button again to stop mirroring. LED or window color shows green again.
- **4.** Right click the Wireless Media status icon in Windows taskbar to open up the **context-menu**.
  - "About": You can check the software versions of the Base-unit, the dongle, and the launcher program.
  - "Exit": End APP, exiting the App completely.

If you click the "**X**" in the upper right corner of the app, the app in the task bar is minimized and can be recalled again from the taskbar at any time.

79060-WPS User Manual

#### 8.1.3 Microsoft Windows PC/Laptop Without Dongle

First time users have to copy the Launcher program "Wireless Media for Windows" on your Laptop. When the Launcher program is already loaded, continue with Step 2.

- 1. If Launcher program is not yet installed on PC, refer to chapter 7.4.
- 2. Connect your laptop to the Wi-Fi network displayed on the Home screen ("Guest', "Staff"), or connect to the LAN using a network cable.
- **3.** Double-click the "**WirelessMedia-windows.exe**" Launcher program , a list of all available "WirelessMedia" in the **same network** will be displayed. Select which device you want to

| Host name: N/A                                     | all survey  | Host name: W<br>IP address: 19                                        | 781     |                                        | — X<br>ne: WMS-3689<br>ss: 192.168.43.1 |
|----------------------------------------------------|-------------|-----------------------------------------------------------------------|---------|----------------------------------------|-----------------------------------------|
| Device list                                        |             | Device list                                                           |         | Device list                            |                                         |
| Enter Wi-Fi /LAN IP to connect directly ! WML-9920 | × 8 0       | Enter Wi-Fi /LAN IP to connect directly !<br>WMS-3007<br>192.168.3.54 | × 8 0   | 19.168.3.1<br>WMS-3689<br>192.168.43.1 | × 8 U                                   |
| zxl-guest02                                        | Connect     | WML-9920                                                              | Connect |                                        |                                         |
| WMB-6827                                           | Connect     | WMS-2481                                                              | Connect |                                        |                                         |
| WMS-3007                                           | Connect     | WMB-6827                                                              | Connect |                                        |                                         |
| WMB-2385ot                                         | Connect     | WMB-2385ot                                                            | Connect |                                        |                                         |
| ∎¢                                                 |             | ∎¢                                                                    |         | ∎¢                                     |                                         |
| Unconnected                                        | d           | Ready to sha                                                          | ire     | Ready to                               | share                                   |
| (LAN connect                                       | ion: severa | receivers possible)                                                   | )       | (Wi-Fi: only                           | 1 receiver)                             |

connect to. The connections are password protected (lock icon 🙆 ).

### 79060-WPS User Manual

**4.** Enter base unit password and click "connect", and the system will be ready to share. You can also manually connect by entering the name (SSID) or IP address. (click icon 𝔐). Enter the corresponding base unit password, press '**OK**', and the system is "**Ready to share**".

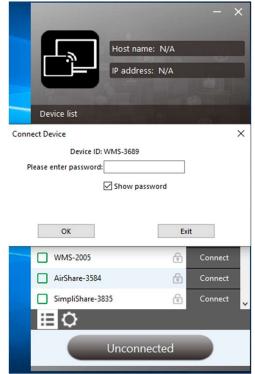

5. Click "Ready to share" in PC. When window color is static red, the screen is mirroring to the main screen.

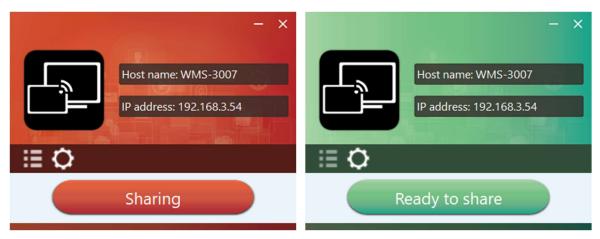

6. Click the visual button again to stop mirroring, and the window color will show green again. You can minimize the APP-window, and see in the Windows taskbar if the screen is mirroring
 Image: Image:

79060-WPS User Manual

Right click the WirelessMedia status icon 🔄 in the Windows taskbar to open up the **context menu**.

About: You can check the software versions of the Base-unit, the dongle and the launcher program.

| About                                 | × |
|---------------------------------------|---|
|                                       |   |
| Starter APP Ver: 1.6.7.5              |   |
| (match with base unit)                |   |
| Transmitter TOUCH Ver: V2.2.9C        |   |
| (match with base unit)                |   |
| Base-unitVer: 3.0.6C.40.A1013         |   |
|                                       |   |
| Copyright © 2018.All Rights Reserved. |   |
| OK                                    |   |

**Exit**: Completely exit the App.

If you click the "**close**" button in the upper right corner of the app, the app in the task bar is only minimized and can be recalled again from the taskbar at any time.

#### 8.1.4 Options for Microsoft Windows PC/Laptop – Extended Screen

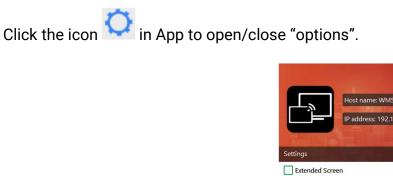

|               | Host name: WMS-6281                  |
|---------------|--------------------------------------|
| لعزي          | IP address: 192.168.43.1             |
| THE LE        |                                      |
| Settings      |                                      |
| Extended Scre | een                                  |
| Keep Aspect   | Ratio                                |
| Lowest Laten  | cy (Mouse)                           |
| Stream Mode : | Fluency Priority ~                   |
|               | Fluency Priority<br>Quality Priority |
| 4             |                                      |
|               |                                      |
|               |                                      |
|               |                                      |
| 0             |                                      |
|               | Sharing                              |
|               |                                      |

www.tekvox.com

79060-WPS User Manual

#### **Options:**

Extended Screen:

Transfers extended desktop of active source. (Depending on your operating system, may require the installation of the virtual driver "**ExtendedDisplay**" to function with Windows 10).

The primary screen (1) is displayed on the laptop and the virtually extended screen (2) is displayed on the main screen. If the PC has already connected an extended screen (3), the extended screen (2) will always be displayed on the main screen.

For first-time use of the "Extended Screen" function, click "Extended Screen", which will present a message to indicate the installation of the "ExtendedDisplay" driver. Click "yes" to continue. Once installed, the "Extended screen" function is ready to use.

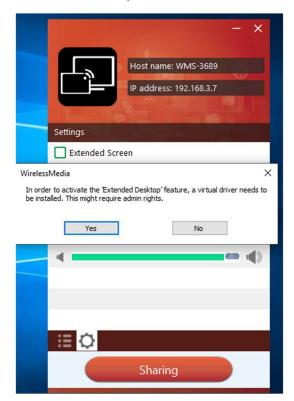

**Note:** If you select the "Extended Screen" feature, Windows automatically switches to "Extended Mode". If you stop the transfer with "WirelessMedia" (Pause), Windows remains in "Extended Mode" until you press "**Windows key + P**" on the laptop to select the "PC screen only" mode.

#### "Remote control" is available for "Extended screen" since Firmware version V3.0.7C.40A1020.

79060-WPS User Manual

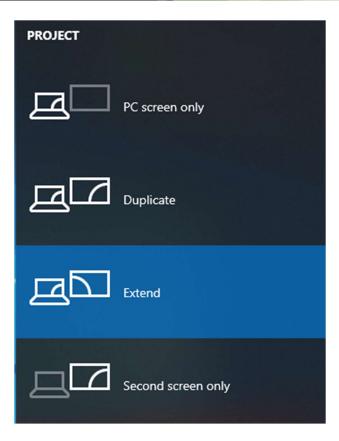

Keep Aspect Ratio:

Keep the original aspect ratio to display on the main screen.

Stream Mode:

- Fluency Priority: Default
- Quality Priority: Better quality on video and audio.

#### Low Latency Mouse:

The setting is applied individually for this laptop only. The shape of mouse-pointer is equal to its shape in the application. There may be a small delay in movement of the cursor (approx. 150 ms). The movement of mouse-pointer is displayed very smooth with **hardly noticeable delay** (about 20 ms) on the main screen, which significantly improves the operation of the application from the main screen. The look of the mouse pointer is, in all applications, like a typical cursor arrow.

#### Volume Slider:

Adjust the playback volume of the main screen when presentation laptops are active.

79060-WPS User Manual

#### 8.1.5 MAC OS PC/Laptop with Dongle

At least operation system macOS 10.9 is required.

For first-time users, you have to **copy the Launcher program "Wireless Media for MAC" first on your Laptop. Run this Launcher program.** When the Launcher program "Wireless Media for MAC" is already loaded, continue with Step 2.

- 1. When the Launcher program is not yet installed on PC, refer to chapter 7.4.
- 2. Connect your laptop to Wi-Fi network displayed on the Home screen ("Guest', "Staff"), or connect to the LAN on the network using a network cable.
- **3.** Plug a dongle **to the USB port of your Macbook.** The WirelessMedia application is starting automatically and a symbol is displayed in the dock and in top menu-bar.
- 4. When the transmitter button shows a static **green** LED indicator, or you see a message table showing up "**Ready to share**", you can click to start mirroring.

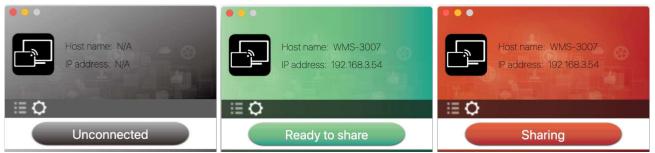

5. Click dongle or visual button again to stop mirroring, The LED or window color will show green again. Right click the WirelessMedia status icon in Windows taskbar to open up the **context- menu**.

About: You can check the software versions of the Base-unit, the dongle and the launcher program. Exit: Exit the App completely.

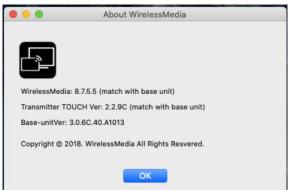

If you click the "**close**" in the top menu bar of the app, the app is only minimized and can be recalled again in the dock at any time.

**6.** Disconnect at end of meeting.

79060-WPS User Manual

#### 8.1.6 Mac OS PC/Laptop without Dongle

For first time users, you have to **copy the Launcher program "Wireless Media for Mac" first on your Mac. When the Launcher program is already loaded, continue with Step 2.** 

- 1. When the Launcher program "WirelessMedia-macOS.app" is not yet installed on your PC, refer to chapter 7.4.
- 2. Connect your Mac to the Wi-Fi network displayed on the Home screen ("Guest', "Staff"), or connect to the LAN using a network cable.
- **3.** Double-click the "**WirelessMedia for Mac**" Launcher program  $\square$ , and a list of all available "WirelessMedia" in the **same network** will be displayed. Select which device you want to

connect to. The connections are password protected (lock icon 🙆 ).

- Enter base unit password and click "connect", and the system is "Ready to share". You can also manually connect by entering the name (SSID) or IP address. (click icon 
   Enter the corresponding base unit password, press 'OK', and the system is "Ready to share".
- **5.** Click the visual "Ready to share" button in Mac. When the window color is static red, the screen is mirroring to the main screen.

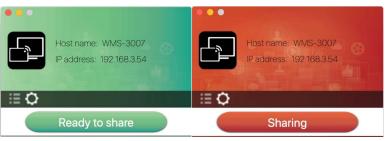

6. Click the visual button again to stop mirroring, and the window color will show green again.
 When the APP-window is minimized, in top menu-bar you can see if screen is mirroring <sup>1</sup>.
 Right click the Wireless Media status icon <sup>1</sup> in top menu-bar to open up the context menu.

About: You can check the software versions of the Base-unit, the dongle and the launcher program.

**Exit:** Exit the App completely. If you click the **"close"** button in the menu bar of the app, the app is only minimized and can be recalled again from the top menu-bar at any time.

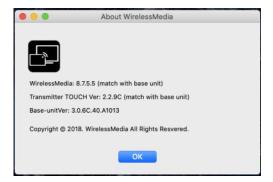

#### www.tekvox.com

79060-WPS User Manual

### 8.1.7 Options for Apple MacOS, MacBook – Extended Screen

Click the icon in App to open/close "options."

| Host name: WMS-6281<br>IP address: 192.168.43.1 |
|-------------------------------------------------|
| Settings                                        |
| ✓ Keep Aspect Ratio                             |
| ✓ Lowest latency(Mouse)                         |
| Share Mode: Fluency Priority                    |
| Fluency Priority<br>Quality Priority            |
|                                                 |
|                                                 |
|                                                 |
| 0                                               |
| Sharing                                         |

#### **Options:**

Extended Screen:

Transmits the Extended desktop ("Use a Separate Display") **only via AirPlay** when activated for Display on Wireless Media.

Keep Aspect Ratio:

Keep the original aspect ratio to display on the main screen.

Lowest Latency (Mouse):

The setting is applied individually for this laptop only. The shape of mouse-pointer is equal to its shape in the application. There may be a small delay in movement of the cursor (approx. 150 ms). The movement of mouse-pointer is displayed very smooth with **hardly noticeable delay** (about 20 ms) on the main screen, which significantly improves the operation of the application from the main screen. The look of the mouse pointer is, in all applications, like a typical cursor arrow.

Stream Mode:

- Fluency Priority: Default
- Quality Priority: Better quality on video and audio.

www.tekvox.com

79060-WPS User Manual

### 8.2 Transmitting IOS Mobile Device

#### 8.2.1 How to use AirPlay?

**AirPlay:** Wireless Media Base Unit supports "Airplay", which enables projecting the desktop of your Apple device such as iPhone, iPad etc. onto the main screen. (Note: iOS devices must first be connected to the Wi-Fi of "WirelessMedia"). Please open the control center on the desktop with the

appropriate gesture. Click the airplay icon 🖸 on your Apply device and select the receiver device WMS to connect. Now you can mirror your screen content wireless through the base unit to the main screen.

### 8.3 Transmit Android Device Wireless

#### 8.3.1 Wireless Media Apk for Android

1. Open the "Wireless Media" application.

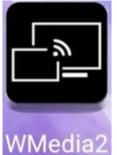

Note: You must permit access to photos and pictures when installing.

2. Connect your mobile device to one of the displayed Wi-Fi networks.

Guest: WMS-3343 Staff: Staff SSID

79060-WPS User Manual

3. The main interface of "WirelessMedia2" is shown below. Click the device list refresh button

| ${}^{\omega}_{,\alpha\beta}{}^{\omega}_{,\alpha\beta} = {}^{\omega}_{,\alpha\beta}{}^{\omega}_{,\alpha\beta} = {}^{\omega}_{,\alpha\beta}{}^{\omega}_$ |                  | 27% 📧 11:00  |
|----------------------------------------------------------------------------------------------------|------------------|--------------|
| <b></b>                                                                                                    | Device list      |              |
|                                                                                                    | Dropdown refresh |              |
| WMS-5695                                                                                                    | i i              | 192.168.3.17 |
| WMS-2456                                                                                                    |                  | 192.168.3.69 |
| 🗆 WMS-6791                                                                                                    |                  | 192.168.3.13 |
| Other devi                                                                                                    | ce               |              |
|                                                                                                    |                  |              |
|                                                                                                    |                  |              |

, which is shown below:

4. Select the base unit you want to connect, and then enter the password and project.

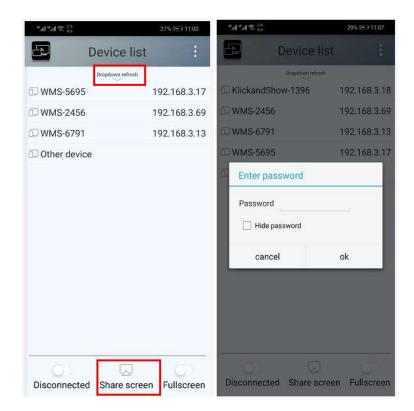

www.tekvox.com

### 79060-WPS User Manual

5. When sharing to the main screen, it shows OSD "Welcome \*\*\*" on the home page. For example, if we connect it via a Moto G PLA-AL00, it shows a "Welcome Moto GPLA-AL00" on screen, as shown below.

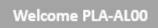

- **6.** Now you can mirror the desktop of your mobile device.
- 7. Click the "Share Screen" button again to stop mirroring.

You can click "my device" to check the device status and firmware version.

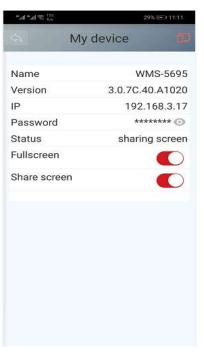

### 9. RS232 Commands

All commands must be followed by "<lf>". Without line feed, the command will be treated as invalid.

| Command         | Description                                         | Feedback Example |
|-----------------|-----------------------------------------------------|------------------|
| help            | List all commands                                   |                  |
| help <b>xxx</b> | Show Command <b>xxx</b> details                     |                  |
| home            | Switch ShareView Wireless display to<br>home screen | ОК               |
| home ?          | Query if ShareView Wireless is on home screen       | #home on<br>OK   |
| wifi on         | Turn on Wi-Fi hotspot                               | ОК               |
| wifi off        | Turn off Wi-Fi hotspot                              | ОК               |

| Command                               | Description                                                                                                    | Feedback Example                                                                                                    |
|---------------------------------------|----------------------------------------------------------------------------------------------------|----------------------------------------------------------------------------------------------------|
| wifi channel <b>xx</b>                | Set Wi-Fi hotspot to channel <b>xx</b>                                                                                                    | ОК                                                                                                    |
| wifi ssid <b>x</b>                    | Set the Wi-Fi hotspot's SSID to <b>x</b> (e.g.<br>"Room101)                                                                                                    | ок                                                                                                    |
| wifi pass <b>x</b>                    | Set the Wi-Fi hotspot's password to ${f x}$                                                                                                    | ОК                                                                                                    |
| wifi list                             | List all devices currently connected to Wi-<br>Fi hotspot                                                                                                    | #wifi [MAC1] [IP1]<br>#wifi [MAC2] [IP2]<br>OK                                                                                                    |
| wifi amount                           | Return how many devices are currently connected to Wi-Fi hotspot                                                                                                    | #wifi 2<br>OK                                                                                                    |
| wifi ?                                | Return current Wi-Fi hotspot setting parameters                                                                                                    | #wifi "ap-on/off"<br>[Channel] [SSID]<br>[Password]                                                                                                    |
| mute on                               | Mute the audio volume                                                                                                    | ОК                                                                                                    |
| mute off                              | Un-mute the audio volume                                                                                                    | ОК                                                                                                    |
| mute ?                                | Query audio mute status                                                                                                    | #mute on/off                                                                                                    |
| standby set <b>x</b>                  | Set auto-standby timeout time ( <b>x</b> = "off" /<br>"1min" / "5min" / "10min" / "15min" /<br>"30min")                                                                                                    | ок                                                                                                    |
| standby wakeup                        | Wake system up from Standby mode                                                                                                    | ОК                                                                                                    |
| standby ?                             | Query Standby mode setting & status                                                                                                    | #standby [timeout<br>setting] [wakeup/sleep]                                                                                                    |
| button listconnected<br>button lc     | List info of connected transmitter 'buttons'<br><b>[Time]</b> = Base unit time*<br><b>[IP]</b> = Button IP address*<br><b>[MAC]</b> = Button Wi-Fi MAC address<br><b>[Version]</b> = Button software version<br><b>[Feat.]</b> = Reserved for feature use<br><b>[Conn.]</b> = 0 (disconnected) / 1 (connected)<br><b>[Share]</b> = 0 (not sharing screen) / 1<br>(sharing)<br><b>[Ready]</b> = 0 (not ready) / 1 (ready to share) | #button [Time]<br>[IP],[MAC],[Version],[Feat.],<br>[Conn.],[Share],[Ready],[PC<br>Name]<br>#button [Time]<br>[IP],[MAC],[Version],[Feat.],<br>[Conn.],[Share],[Ready],[PC<br>Name] |
| button listdisconnected<br>button ldc | List info of transmitter 'buttons' that have<br>been connected since last power off                                                                                                    | #button [Time]<br>[IP],[MAC],[Version],[Feat.],<br>[Conn.],[Share],[Ready],[PC<br>Name]                                                                                            |

<sup>\*</sup> Base unit time is expressed in seconds since 1/1/1970 at 12:00:00 AM

<sup>&</sup>lt;sup>+</sup> IP address is expressed in hexadecimal (i.e. "c0" = 192)

| Command                                 | Description                                                                                                    | Feedback Example                                                                        |
|-----------------------------------------|----------------------------------------------------------------------------------------------------|-----------------------------------------------------------------------------------------|
| button listsharing<br>button ls         | List info of transmitter 'button' that is currently sharing its screen                                                           | #button [Time]<br>[IP],[MAC],[Version],[Feat.],<br>[Conn.],[Share],[Ready],[PC<br>Name] |
| button listall<br>button la<br>button ? | List info of all connected and previously connected transmitter 'buttons'                                                        | #button [Time]<br>[IP],[MAC],[Version],[Feat.],<br>[Conn.],[Share],[Ready],[PC<br>Name] |
| button share <b>x</b>                   | Request button <b>x</b> to start sharing <b>x</b> can be button name or IP address (hex)                                         | x                                                                                       |
| button stop <b>x</b>                    | Request button <b>x</b> to stop sharing <b>x</b> can be button name or IP address (hex)                                          | x                                                                                       |
| statusbar hide                          | Hide Status Bar on Home screen                                                                                                   | ОК                                                                                      |
| statusbar show                          | Show Status Bar on Home screen                                                                                                   | ОК                                                                                      |
| pass refresh                            | Refresh device password                                                                                                    | ОК                                                                                      |
| pass ?                                  | Query device password                                                                                                    | #pass : [Password]                                                                      |
| volume <b>xx</b>                        | Set audio volume level to <b>xx</b>                                                                                              | volume <b>xx</b><br>OK                                                                  |
| volume ?                                | Query audio volume level                                                                                                    | #volume mute/unmute <b>xx</b><br>OK                                                     |
| login <b>x</b>                          | Log in to Telnet session using password <b>x</b>                                                                                 | ОК                                                                                      |
| refresh pass                            | Refresh device password                                                                                                    | ОК                                                                                      |
| security <b>x</b>                       | Set device security level to <b>x</b>                                                                                            | ОК                                                                                      |
| security?                               | Query current device security level                                                                                              | #security <b>x</b><br>OK                                                                |
| pair ?                                  | Read info for paired transmitter 'buttons'                                                                                       | #pair 1[MAC1]<br><br>OK                                                                 |
| pair remove <b>x</b>                    | Remove transmitter button with MAC address <b>x</b> from list of paired buttons                                                  | ок                                                                                      |
| forceshare <b>x</b>                     | Force transmitter button <b>x</b> to share in<br>fullscreen mode<br><b>x</b> can be IP address (hex), button name, or<br>1/2/3/4 | ОК                                                                                      |

79060-WPS User Manual

### **10. Wi-Fi Recommendation Setting**

### **10.1 Check Wi-Fi Configuration on Base Unit**

Use a Wi-Fi analysis software to place your device on the same network as the base unit. To check the Wi-Fi environment select the clean or unused Wi-Fi frequency between 2.4GHz and 5Hz, and the Wi-Fi channel as below.

2.4GHz: 1, 2, 3, 4, 5, 6, 7, 8, 9, 10, 11 5GHz: 36, 40,44, 48,149, 153, 157, 161

### 10.2 Check the Wi-Fi RSSI on Dongle or Mobiles

Use a Wi-Fi analysis software to place the base unit on the same network as the dongle or mobiles to measure the Wi-Fi RSSI (Received Signal Strength Indicator). We recommend the RSSI be above - 70dB to be good enough to keep a stable signal transmission. If not, take the steps for *Bad wireless connection* congestion in the Troubleshooting section.

### **11. Troubleshooting**

Here you can find some fundamental problems and possible causes, which can be happen during the use of "Wireless Media". Find out if the problem you've encountered is in the table below.

| Problem                                                                                                    | Cause                                                                                                    | Solution                                                                                                    |
|----------------------------------------------------------------------------------------------------|----------------------------------------------------------------------------------------------------|----------------------------------------------------------------------------------------------------|
| Can't find base unit device when<br>using "WirelessMedia for<br>Android" application in Android<br>device or Airplay on IOS device | Wi-Fi password of base unit<br>changed when android or IOS<br>device is connected to the Wi-<br>Fi of base unit                   | Reconnect the mobile by entering password showed on home screen.                                                                           |
|                                                                                                    | The quality or length of the                                                                                                    | <ul> <li>Replace the cable</li> </ul>                                                                                                    |
|                                                                                                    | cable between the Base Unit<br>and the display, or the                                                                            | <ul> <li>Use another cable.</li> </ul>                                                                                                    |
| The image quality on the main<br>display screen isn't satisfactory                                                                 | connection between these<br>two.                                                                                                  | <ul> <li>Check the cable to be<br/>fasten properly.</li> </ul>                                                                             |
|                                                                                                    | Improper resolution for the main screen.                                                                                          |                                                                                                    |
|                                                                                                    | WMB1 could output<br>3840x2160_60Hz,<br>3840x2160_50Hz<br>3840x2160_30Hz,<br>1920x1080_60Hz,<br>1920x1080_50Hz,<br>1920x1080_30Hz | • Change the resolution on<br>the Setting configuration.<br>And match it to the native<br>resolution of the main<br>screen. See chapter 7. |
| Bad wireless connection                                                                                                    | Wi-Fi problems.                                                                                                    | <ul> <li>Use a Wi-FI scanner to find<br/>a free wireless frequency</li> </ul>                                                              |

| Problem                                                                                                 | Cause                                                                                                    | Solution                                                                                                    |
|----------------------------------------------------------------------------------------------------|----------------------------------------------------------------------------------------------------|----------------------------------------------------------------------------------------------------|
| The connection between the<br>transmitter and the base unit is<br>not stable                            | <ul> <li>Interference in the radio channel.</li> <li>Overload in the radio channel.</li> <li>WirelessMedia" does not automatically jump to other channels when there are changes in the RF environment.</li> </ul>                                                                                                    | <ul> <li>and channel and select it via the setting configuration.</li> <li>Regularly check the RF environment if there are frequently changes in Wi-Fi networks in your environment.</li> </ul>                                                                                                    |
| Bad wireless connection<br>The connection between the<br>transmitter and the base unit is<br>not stable | <ul> <li>Low signal strength:</li> <li>Metal cabinets, walls, construction elements,can cause reflections deteriorating the wireless signal.</li> <li>Obstacles between dongles and Base unit cause lowering of the wireless strength and quality.</li> </ul>                                                                                                    | <ul> <li>Put the base unit closer to<br/>the main screen.</li> <li>Change the orientation of<br/>the antennas at the rear<br/>panel of base unit to the<br/>transmitter direction.</li> <li>Remove or limit as much as<br/>possible all obstructions<br/>between the transmitters<br/>and base unit.</li> <li>Avoid to place the Base-unit<br/>in (metal) cabinets,<br/>suspended ceilings, under<br/>tables or in adjoining<br/>rooms.</li> </ul> |
| Can't get "Wireless Media" to<br>run when plugging the<br>transmitter into laptop                       | <ul> <li>When you are using<br/>"WirelessMedia" for the<br/>first time on your laptop or<br/>for guests, you have to<br/>copy the Launcher<br/>program "WirelessMedia<br/>windows. Exe" or<br/>"WirelessMedia macOS.<br/>app" for first on your<br/>Laptop /PC. Run this<br/>Starter-program. You can<br/>run the Starter App without<br/>Admin-rights.</li> </ul> | There are 2 possibilities to<br>load the<br>Launcher program, see<br>chapter <b>7.4</b> .<br>Best is: download the App <b>via</b><br><b>LAN or Wi-Fi of Base-unit</b> .<br>When the Launcher program<br>is preinstalled one time,<br>"WirelessMedia" is ready to<br>use later immediately.                                                                                                    |
|                                                                                                    | <ul> <li>Bad connection at USB<br/>port on the laptop</li> </ul>                                                                                                    | <ul><li>Reconnect to the USB port</li><li>Try another USB port</li></ul>                                                                                                    |

| Problem                                                                                        | Cause                                                                                                    | Solution                                                                                                    |
|------------------------------------------------------------------------------------------------|----------------------------------------------------------------------------------------------------|----------------------------------------------------------------------------------------------------|
|                                                                                                |                                                                                                    | Reboot the laptop                                                                                                    |
|                                                                                                | <ul> <li>Some types of USB<br/>devices might be blocked<br/>as the company policy.</li> <li>USB port setting on the<br/>laptop might limit the<br/>usage of high power USB<br/>device when on battery<br/>power.</li> </ul>                                                                                                    | If possible, change the USB<br>port policy on the laptop                                                                                                    |
| Low video performance<br>(sharpness, audio and video<br>dropouts, video stream is<br>jerking,) | <ul> <li>The media-player is not ideal.</li> <li>The video quality also depends on the computing power of the PC / laptop and the interaction and CPU load with other running software applications.</li> <li>A laptop in battery mode can be switched to reduced computer power to save energy. The transmission of HD video requires a certain amount of CPU power to guarantee the optimum quality of the transmission.</li> </ul> | <ul> <li>Use another media-player<br/>(VLC player), another<br/>browser.</li> <li>Update the software of your<br/>Video-player to the latest<br/>version.</li> <li>Reduce the CPU usage of<br/>other software applications.</li> <li>Lower the screen resolution<br/>of the Laptop.</li> <li>Update driver of graphic-<br/>card.</li> <li>End low power mode at<br/>laptop.</li> </ul> |
|                                                                                                | The content use HDCP                                                                                                    | • WirelessMedia input can't<br>support showing HDCP<br>source. If possible, connect<br>the source device to local<br>HDMI input at base unit.                                                                                                    |
| Video is not shown on screen                                                                   | The display cable (HDMI) is not correctly connected.                                                                                                    | <ul> <li>Insert the display cable to<br/>the display and the Base-<br/>unit.</li> </ul>                                                                                                    |
|                                                                                                | The displays is switched off.                                                                                                    | • Switch on the display.                                                                                                    |
|                                                                                                | The Base-unit is in <b>standby</b><br>mode, "Power-LED" is<br>flashing at Base unit.<br>Power-supply is missed.                                                                                                    | <ul> <li>Power off and on again or<br/>insert a dongle into laptop.</li> </ul>                                                                                                    |

| Problem                                                                                                    | Cause                                                                                                    | Solution                                                                                                    |
|----------------------------------------------------------------------------------------------------|----------------------------------------------------------------------------------------------------|----------------------------------------------------------------------------------------------------|
| When using window 7, the<br>following message about the<br>Window Aero color scheme<br>appears "Windows has detected<br>your computer's performance is<br>slow. This could because these<br>are not enough resources to run<br>the windows Aero color<br>scheme" | WirelessMedia uses resource<br>from the GPU. In combination<br>with other programs which do<br>so, Window 7 sometimes<br>shows this message<br>suggesting to disable Aero to<br>improve the performance of<br>laptop. | <ul> <li>It's safe to ignore this<br/>message and choose "Keep<br/>the current color scheme."</li> </ul>                                                                                      |
| Your content is removed from<br>the display and the LEDs on the<br>button are blinking                                                                                                    | Connection to the Base Unit is lost.                                                                                                    | Wireless Media tries to restore<br>the connection automatically.<br>If it fails, the LEDs on the<br>button start blinking red.<br>Unplug the button from your<br>laptop and try a new button. |
|                                                                                                    | The displays are switched off.                                                                                                    | Switch on the display                                                                                                    |
| Nothing is shown on the                                                                                                    | The display cable is not correctly connected                                                                                                    | Insect the display cable to the display and the Base Unit                                                                                                    |
| displays at all                                                                                                    | The Base Unit is in standby mode                                                                                                    | Briefly push the standby<br>button on the Base Unit or<br>power off and on again the<br>Base Unit.                                                                                            |
| No LAN connection with the Base Unit                                                                                                    | Wrong IP address                                                                                                    | IP address is not within LAN<br>range<br>DHCP is not enabled.                                                                                                    |
| No Wi-Fi connection between                                                                                                    | Wrong Wi-Fi frequency                                                                                                    | Check mobile device to select<br>the correct 2.4GHz or 5GHz                                                                                                    |
| mobile device with Base Unit                                                                                                    | Wrong SSID and password                                                                                                    | Enter the correct SSID                                                                                                    |
| No audio when transmit local<br>file to Base Unit                                                                                                    | Unsupportive audio format,<br>including Dolby MS11, DDCO<br>DTSLBR, DTSE, DTSNeoUltra,<br>SRS-THEATERSOUND,<br>DTS_StudioSound3D,<br>DTS_HD,                                                                          | If possible, reformat it to the<br>other audio format, like DD,<br>DD+, HE-AAC, DTS DMP,<br>WMA, DRA, COOK                                                                                    |
|                                                                                                    | No connected audio device.                                                                                                    | Make sure, the audio is turned on.                                                                                                    |
| There is no sound at main-<br>display.                                                                                                    | Volume is set to OFF.                                                                                                    | Adjust level in menu<br>configuration<br>Wireless Media console in on<br>webserver settings.                                                                                                  |

| Problem                                                                                                    | Cause                                                                                                    | Solution                                                                                                    |
|----------------------------------------------------------------------------------------------------|----------------------------------------------------------------------------------------------------|----------------------------------------------------------------------------------------------------|
|                                                                                                    | The volume level is set too<br>low in the options of the<br>"WirelessMedia" Launcher<br>program on PC.              | Adjust the volume in the<br>"WirelessMedia" Launcher<br>program on PC.                                                                                                    |
|                                                                                                    | Audio signal may be muted.                                                                                          | Click with right-mouse button<br>at speaker icon In task-bar<br>and switch on.                                                                                                    |
|                                                                                                    | The volume level is set too<br>low.                                                                                 | Adjust the volume level at<br>Options in menu of Wireless<br>Media.                                                                                                    |
|                                                                                                    | Audio is muted in mixer of volume in taskbar.                                                                       | Right-mouse click at speaker<br>icon in taskbar, open mixer<br>and unmute<br>"Wireless Media" or "Video<br>Playback".                                                                                                    |
|                                                                                                    | The software of used Video-<br>player is not actual                                                                 | Update Video-player. Try another player.                                                                                                    |
|                                                                                                    | An active virus scanner can<br>block the Audio.                                                                     | Check the filter-settings in<br>Virus scanner.<br>De-activate the player for a<br>check.                                                                                                    |
| There is no sound with<br>MacBook.                                                                                          | Problem of sound-flower App,<br>which is integrated in driver<br>WirelessMedia.app.                                 | <ul> <li>You need Admin-password</li> <li>Go to the macOS System<br/>Preferences and select the<br/>"Security &amp; Privacy" tab.<br/>Find the "allow to run/install<br/>the sound-flower" there<br/>click on "Allow" next to<br/>"Matt Ingels", in order to<br/>allow this sound-flower to<br/>install on the Mac Book.</li> <li>Run the WirelessMedia.app<br/>again, it'll auto-install the<br/>sound-flower to the</li> </ul> |
| There is no sound via AirPlay.                                                                                              | The volume is set too low on the mobile device.                                                                     | MacBook.<br>Increase the volume on the<br>mobile device.                                                                                                    |
| There is no sound at main-<br>screen,<br>when mirroring a video by the<br><b>App</b><br><b>"WirelessMedia for Android".</b> | Due to the limit of the<br>Android system, Android<br>doesn't provide an interface<br>to capture the audio. In this | Use dongle or Apple Airplay to do mirroring when necessary.                                                                                                    |

| Problem                                         | Cause                                                                                                    | Solution                                                                                                    |
|-------------------------------------------------|----------------------------------------------------------------------------------------------------|----------------------------------------------------------------------------------------------------|
|                                                 | case, there is no sound when mirroring the video.                                                                                                    |                                                                                                    |
| Can't update firmware of the base unit.         | Flash disk format is NTFS                                                                                                    | Please re-format the flash disk to be FAT format to update it.                                                                                                    |
| Can't work airplay with<br>Macbook/iPhone/iPad. | Operation System<br>Requirement Mac OS 10.9<br>IOS 8.0 and later<br>(WirelessMedia app)                                                                                                    | <ul> <li>To use AirPlay, you must connect the iOS device to the Wi-Fi of Wireless Media and enable the AirPlay feature in the Control Center.</li> <li>Update the iOS device to a newer operating system.</li> </ul> |
| Poor Video-quality with <b>AirPlay</b> .        | There are 2 states for AirPlay:<br>a.) Mirroring: 1: 1 copy of the<br>screen<br>b.) Streaming: Videos<br>(Internet, YouTube); the<br>image will not be displayed<br>on the iOS device.<br>=> picture is jerky | Reduce "Quality! In settings of<br>YouTube, for example from<br>"Automatic" to 720p.                                                                                                    |
| Can't work with Android device?                 | Operation System<br>Requirement Android 2.3 and<br>later (WirelessMedia app)                                                                                                    | Update to the later OS                                                                                                    |